# **คู่มือการใช้งานระบบไปรษณีย์อิเล็กทรอนิกส์(e-mail) กรมส่งเสริมการปกครองท้องถิ่น รูปแบบ Classic**

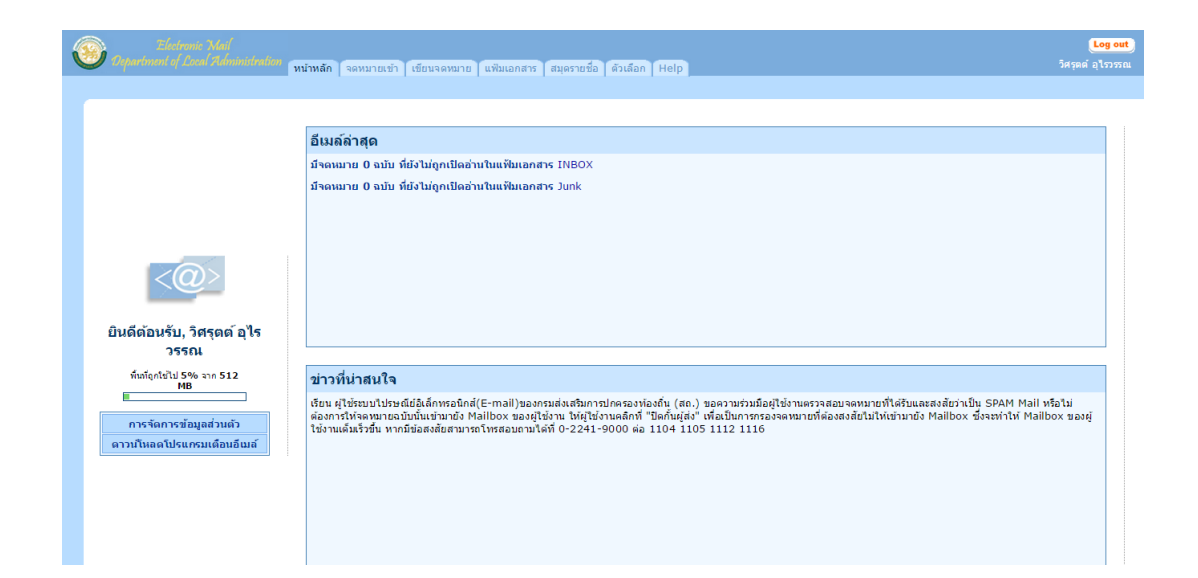

**กลุ่มงานระบบงานคอมพิวเตอร์ ศูนย์เทคโนโลยีสารสนเทศท้องถิ่น กรมส่งเสริมการปกครองท้องถิ่น โทรศัพท์ 0-2241-9000 ต่อ 1112, 1116 และ 1105**

#### **1. การเข้าสู่ระบบไปรษณีย์อิเล็กทรอนิกส์กรมส่งเสริมการปกครองท้องถ นรูปแบบ Classic ิ่**

1.1กรอก Username และPassword จากนั้นคลิกเลือกปุ่ม "Log in"

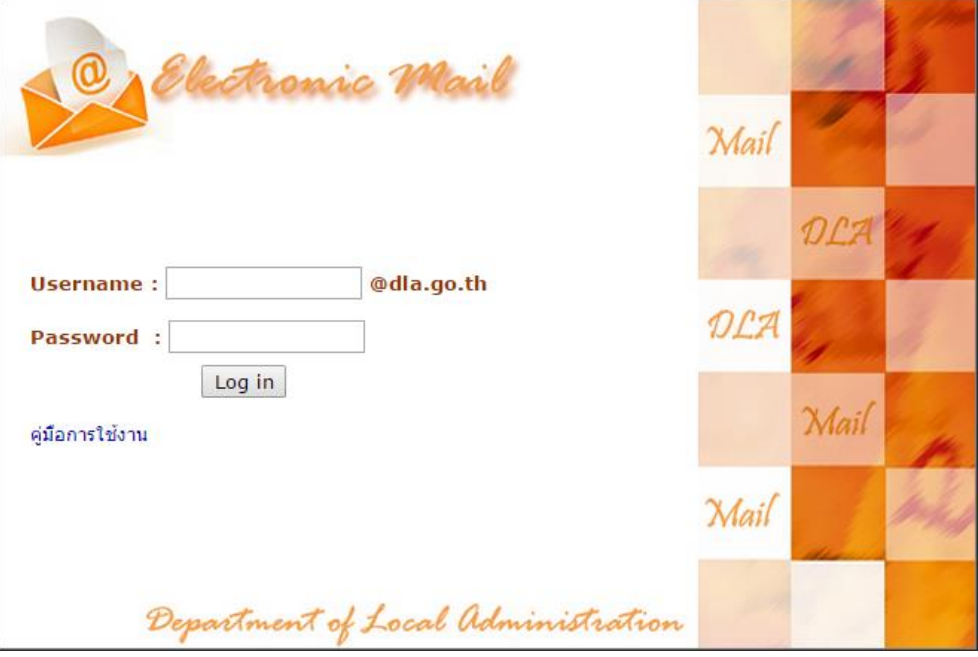

**รูปที่1 แสดงหน้าจอเข้าสู่ระบบไปรษณีย์อิเล็กทรอนิกส์กรมส่งเสริมการปกครองท้องถิ่น**

#### **2. ส่วนประกอบของหน้าจอหลัก**

เม ื่อผู้ใช้Log in เข้าสู่ระบบแล้วจะปรากฏหน้าจอหลัก ซึ่งประกอบด้วย 4 ส่วน ดังรูป

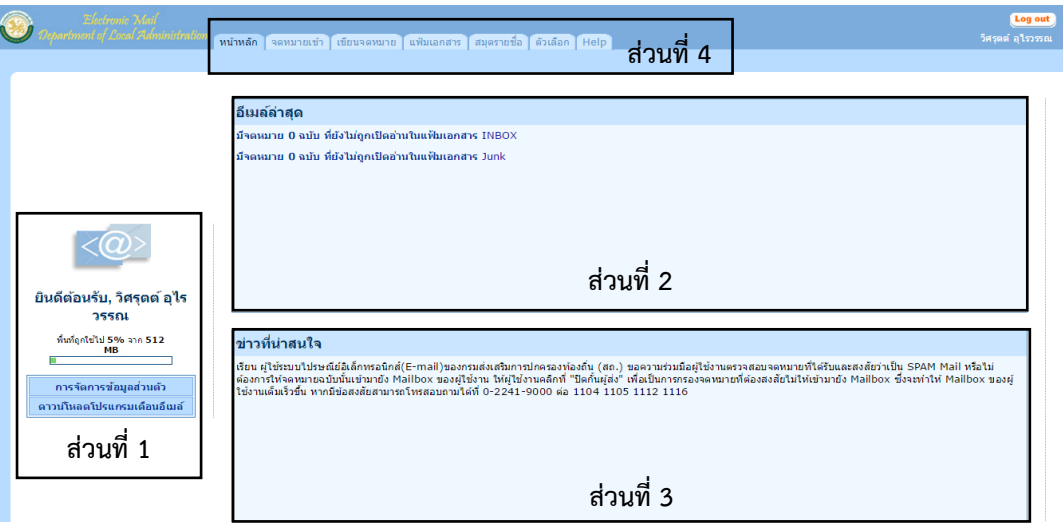

**รูปที่2แสดงหน้าจอโครงสร้างหน้าจอหลัก**

#### **ส่วนที่ 1 ประกอบด้วย**

1) แถบแสดงพื้นที่ : แสดงจำนวนร้อยละของพื้นที่ที่ถูกใช้งานของผู้ใช้ ี่

2) เมนูลัด : แสดงเมนูลัดสำหรับผู้ใช้ ประกอบด้วย 2 เมนูดังนี้

2.1)การจัดการข้อมูลส่วนตัว เมื่อผู้ใช้คลิกจะนำเข้าสู่แถบเมนู "ตัวเลือก" ทำให้ ผู้ใช้สามารถแก้ไขข้อมูลส่วนตัวได้ในทันที

2.2)ดาวน์โหลดโปรแกรมเตือนอีเมล์เข้า เป็นซอฟต์แวร์ในการเตือนอีเมล์ให้ผู้ใช้ช่วย จัดการอีเมล์เข้าได้สะดวกยิ่งขึ้น

#### ดาวน์โหลดโปรแกรมเตือนอีเมล์เข้า

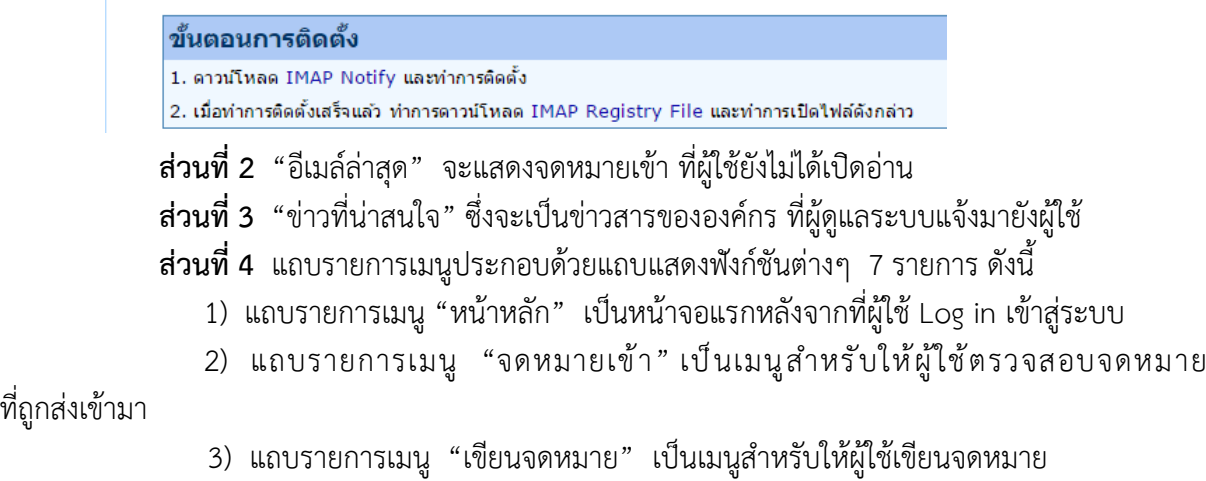

4) แถบรายการเมนู "แฟ้มเอกสาร" เป็นเมนูสำหรับให้ผู้ใช้สร้างแฟ้มเอกสารเพื่อจัดเก็บ

เอกสาร

5) แถบรายการเมนู "สมุดรายชื่อ" เป็นเมนูสำหรับให้ผู้ใช้เพ มรายชื่อผู้รับจดหมาย ิ่ เพ ื่อสะดวกในการเรียกใช้งาน

6) แถบรายการเมนู"ตัวเลือก" เป็นเมนูสำหรับให้ผู้ใช้เปลี่ยนรหัสผ่านในการเข้าใช้งาน ระบบ e-mail ของ สถ. แก้ไขข้อมูลส่วนตัวและตัวเลือกของผู้ใช้จัดการอีเมล์ส่วนตัว, จัดการกับแสปมอีเมล์ และจัดการรูปแบบของเว็บเมล์

7) แถบรายการเมนู"Help" เป็นเมนูสำหรับศึกษาวิธีการใช้งานระบบไปรษณีย์ อิเล็กทรอนิกส์ระบบ e-mail (ภาษาอังกฤษ)

#### **3. การตรวจสอบจดหมายเข้า**

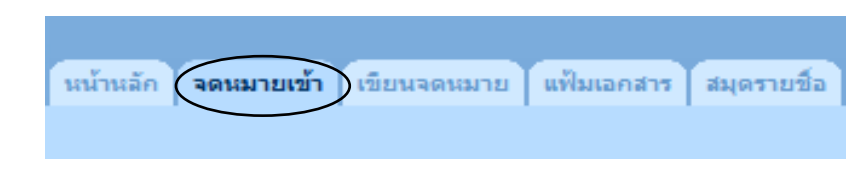

**รูปที่3แสดงแถบรายการเมนู"จดหมายเข้า"**

 เม ื่อผู้ใช้คลิกเลือกแถบ "จดหมายเข้า" เว็บเมล์จะเปลี่ยนหน้าจอการทำงาน ซึ่งแบ่งเป็น 2 ส่วนใหญ่ๆ **(ดังรูปท ี่4)**

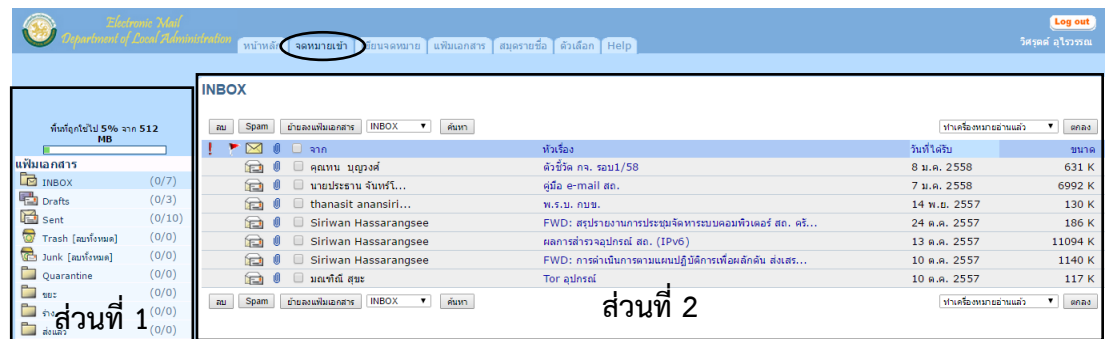

#### **รูปที่4 แสดงหน้าจอการใช้งานในกล่องจดหมายเข้า**

**ส่วนท ี่1** รายการแฟ้มเอกสารมาตรฐาน มีส่วนประกอบ ดังนี้

Inbox : เก็บจดหมายทั้งหมดที่ส่งมาถึงผู้ใช้และมีตัวเลขแสดงจำนวนจดหมายท ี่ถูก

อ่านและยังไม่ถูกอ่าน **(ดังรูปท ี่5)**

Drafts : เก็บร่างจดหมายที่ผู้ใช้บันทึกไว้ก่อนส่งไปยังผู้รับ

Sent : เก็บจดหมายท ี่ได้ถูกส่งไปยังผู้รับ

Trash : เก็บจดหมายท ถูกผู้ใช้ลบทิ้ง ี่

Junk : เก็บจดหมายท ี่ได้รับจากผู้ส่งท ี่ไม่รู้จัก

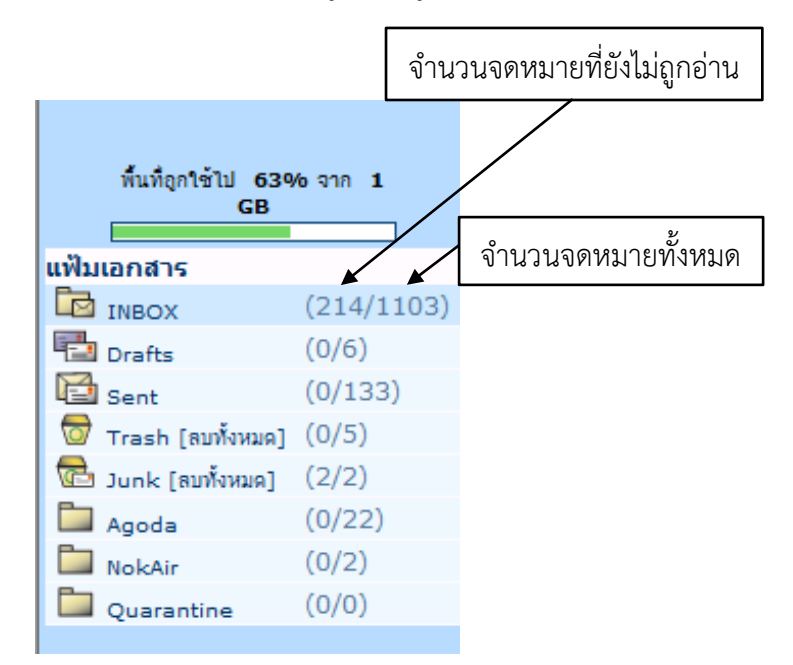

**รูปที่5แสดงหน้าจอรายการแฟ้มเอกสารมาตรฐานที่ผู้ใช้สร้างขึ้น**

# **ส่วนท ี่2** แสดงรายการจดหมายท ี่ถูกส่งเข้ามาบนแฟ้มเอกสารมาตรฐาน INBOX มีดังนี้

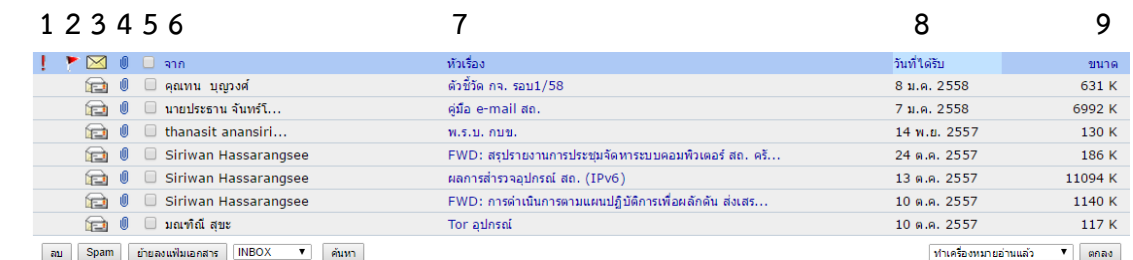

#### **รูปที่6แสดงหน้าจอรายการจดหมายเข้า**

- 1) สถานะระดับความสำคัญของจดหมายท ถูกส่งมายังผู้รับ
	- สำคัญอย่างยิ่งยวด
	- สำคัญมาก
	- สำคัญน้อย
	- ไม่มีความสำคัญ

**หมายเหตุ**ระดับความสำคัญของจดหมายเป็น "ปกติ" จะไม่ปรากฏสถานะรูปใดๆ

- 2) เครื่องหมายเตือนความจำ เช่น จดหมายสำคัญห้ามลบ
- 3) สถานะของจดหมาย เช่น ยังไม่ถูกอ่าน  $\boxed{\blacktriangle}$  และถูกอ่านแล้ว  $\boxed{\blacktriangle}$
- 4) สถานะเม ื่อจดหมายมีเอกสารแนบมาด้วย
	- 5) ช่องสำหรับให้ผู้ใช้เลือกจดหมาย (ผู้ใช้สามารถเลือกจดหมายได้ครั้งละ

#### มากกว่า 1 ฉบับ) (ใส่รูปสัญลักษณ์สี่เหลี่ยม)

- 6) ชื่อผู้ส่งจดหมาย
- 7) ชื่อเรื่องที่ผู้ส่งกำหนดหัวเรื่องที่ส่งมา
- 8) วันท ี่ได้รับจดหมาย
- 9) ขนาดของจดหมายแต่ละฉบับ (ขนาดความจุของจดหมาย)

#### **4. การดำเนินการเกี่ยวกับจดหมาย**

4.1การจัดเรียงลำดับจดหมายผู้ใช้สามารถเลือกแสดงจดหมายโดยเรียงลำดับตามหัวข้อของรายการ จดหมาย ซึ่งได้แก่ จาก, หัวเรื่อง, วันที่ได้รับ หรือขนาดของจดหมาย โดยผู้ใช้คลิกเลือกหัวข้อที่ต้องการ จัดลำดับใหม่บนแถบสีฟ้า จะทำให้จดหมายเรียงลำดับตามความต้องการของผู้ใช้

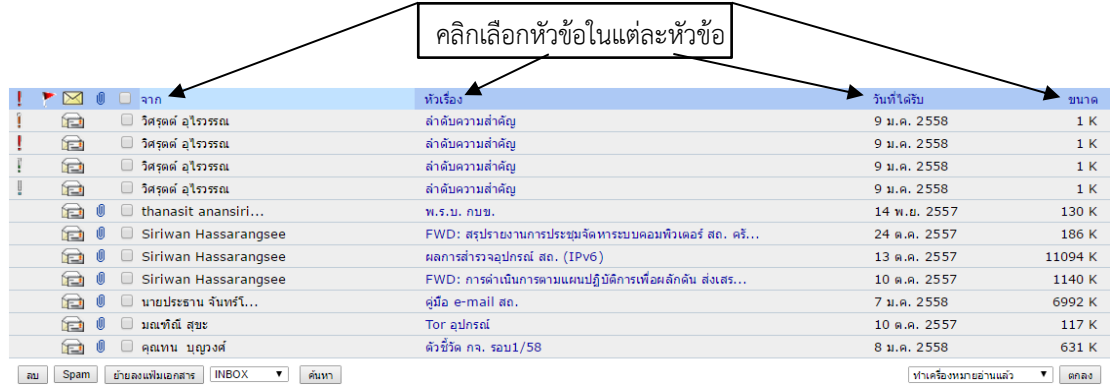

**รูปที่ 7 แสดงหน้าจอดำเนินการจัดเรียงลำดับจดหมาย**

4.2 การย้ายจดหมายลงแฟ้มเอกสาร ผู้ใช้สามารถย้ายจดหมายไปเก็บยังแฟ้มเอกสารที่เราสร้างไว้ได้ โดยคลิกเลือกจดหมายท ต้องการย้าย และเลือกแฟ้มเอกสารปลายทางที่ต้องการย้าย จากนั้นคลิกเลือกปุ่ม ี่ "ย้ายลงแฟ้มเอกสาร"

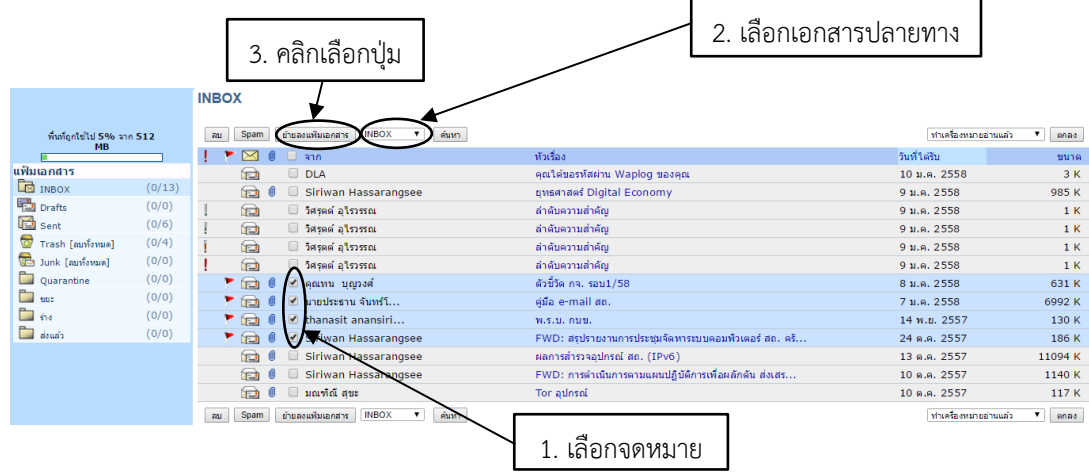

**รูปที่8แสดงหน้าจอการย้ายจดหมายลงแฟ้มเอกสาร**

4.3 การลบจดหมาย เม อผู้ใช้ต้องการลบจดหมายท ี่ไม่ต้องการออก ให้คลิกเลือกจดหมาย ื่

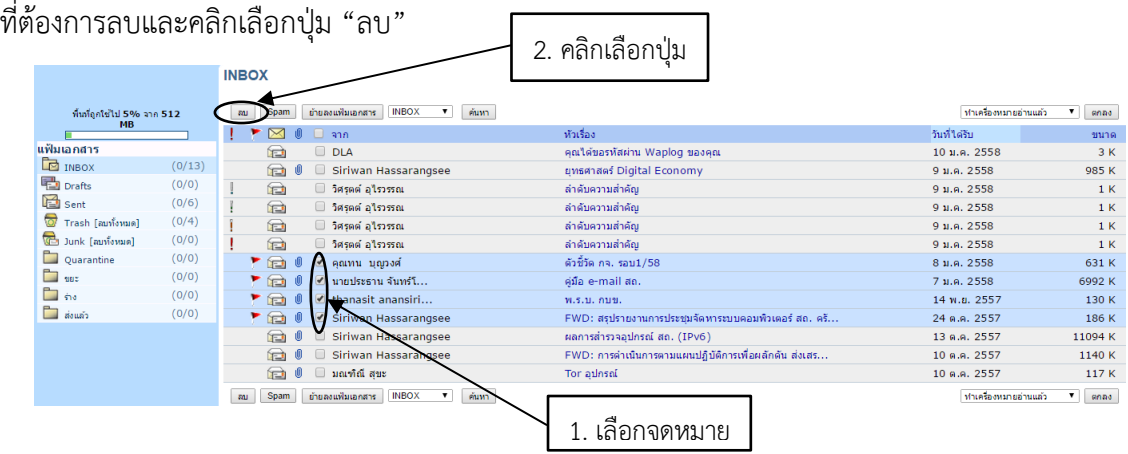

# **รูปที่9แสดงหน้าจอการเลือกลบจดหมาย**

4.4 การลบจดหมายที่ได้รับและสงสัยว่าเป็น SPAM Mail หรือไม่ต้องการให้จดหมายฉบับนั้น เข้ามายัง Mailbox ของผู้ใช้งาน ให้ผู้ใช้งานคลิกเลือกปุ่ม "ปิดกั้นผู้ส่ง" ซึ่งปุ่มจะอยู่ภายในเนื้อความของจดหมาย

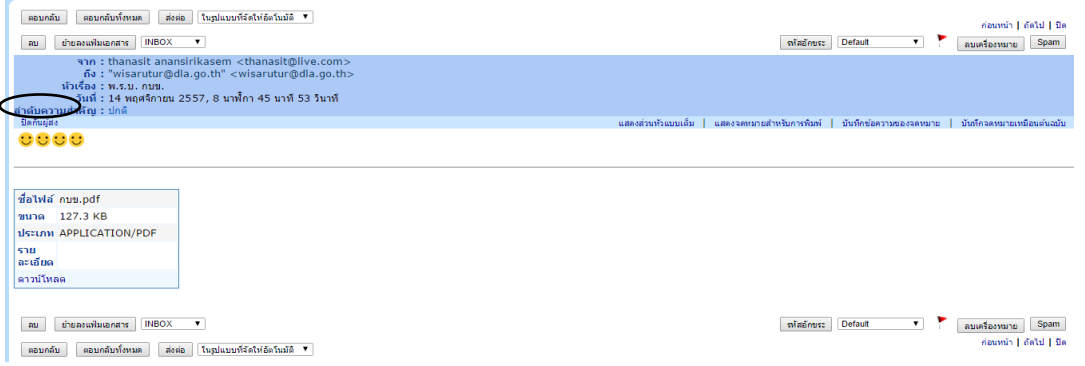

**รูปที่ 10 แสดงหน้าจอการลบจดหมายที่สงสัยว่าเป็น SPAM Mail**

4.5 การทำเครื่องหมาย ผู้ใช้สามารถเลือกทำเครื่องหมายกำกับจดหมายแต่ละฉบับ ทางช่องขวามือ ของหน้าจดหมาย และคลิกเลือกปุ่ม "ตกลง" ซึ่งการทำเครื่องหมายกำกับจดหมายแต่ละฉบับ จะทำให้ รูปสถานะของจดหมายและการแจ้งเตือนของจดหมายมีความแตกต่างกัน แบ่งออกเป็น 4 หมวดย่อย ดังนี้

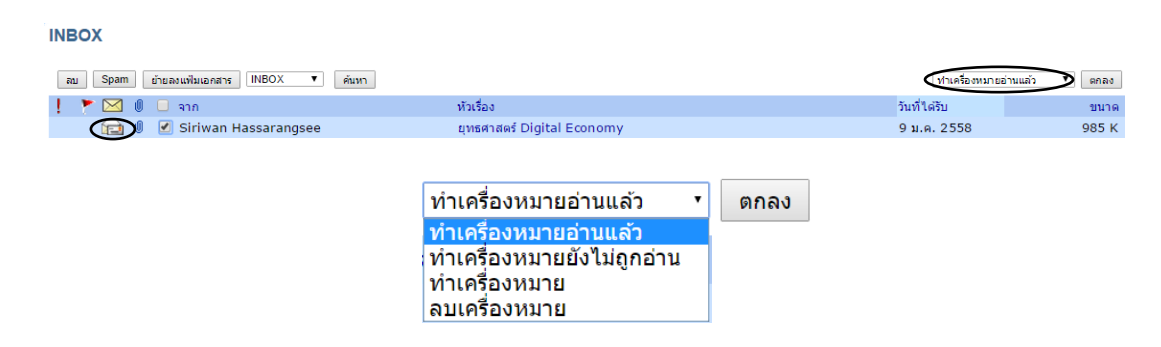

# **รูปที่11.1แสดงหน้าจอวิธีการทำเครื่องหมายจดหมายที่อ่านแล้ว**

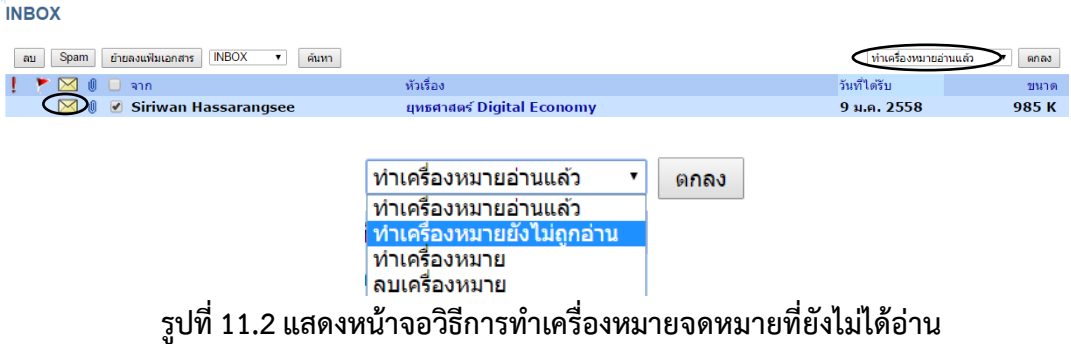

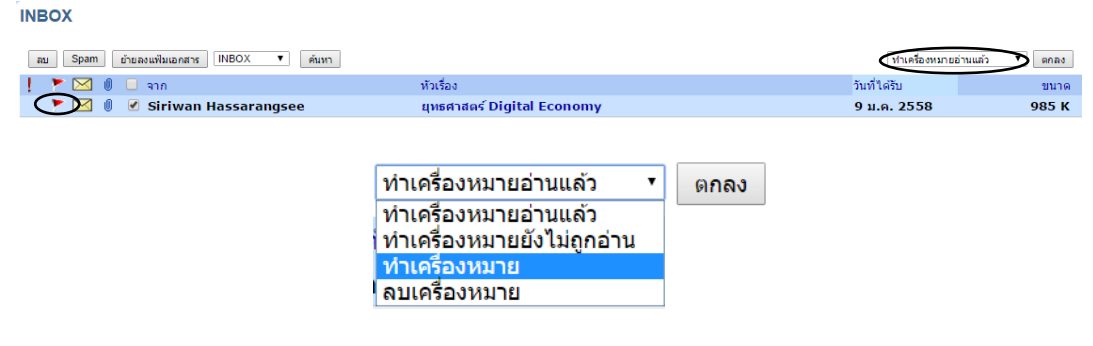

**รูปที่11.3แสดงหน้าจอวิธีการทำเครื่องหมายแจ้งเตือนไม่ให้ผู้ใช้ลบจดหมาย ฉบับท ี่ทำเครื่องหมายไว้**

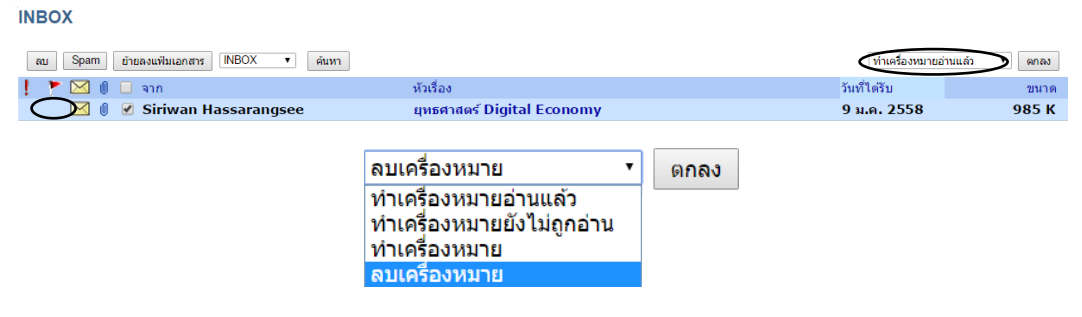

**รูปที่11.4แสดงหน้าจอวิธีการนำเครื่องหมายออกสำหรับการแจ้งเตือนผู้ใช้**

4.6 การค้นหาจดหมาย ผู้ใช้คลิกเลือกปุ่ม "ค้นหา" ซึ่งสามารถค้นหาจดหมายได้ตามเง อนไข ื่ ท ี่กำหนด(**ดังรูปท ี่12)**

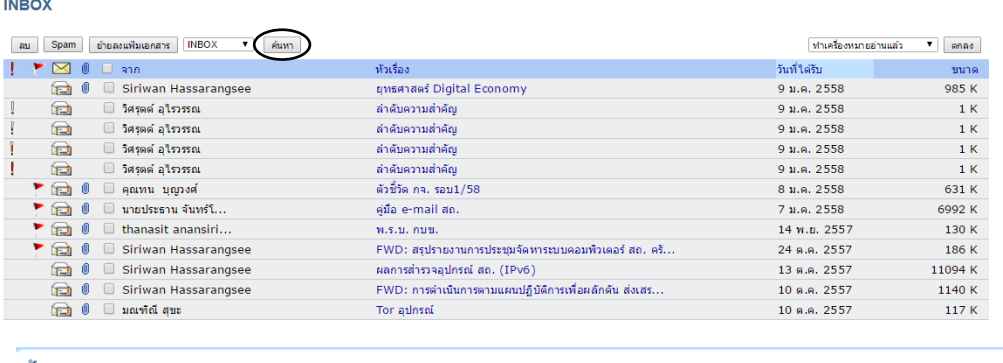

ค้นหา

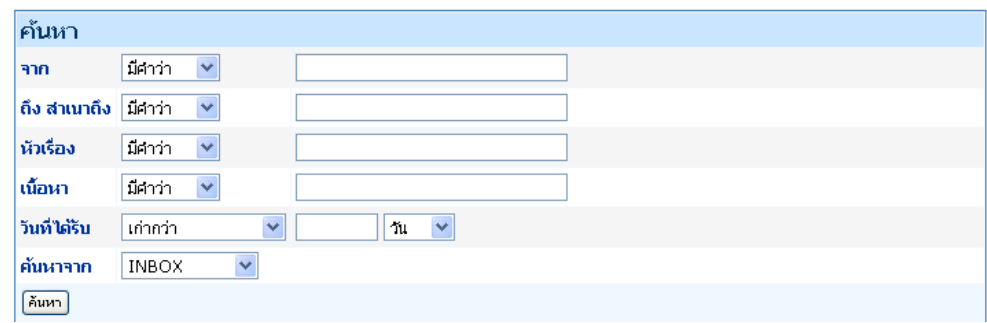

# **รูปที่12แสดงหน้าจอการค้นหาจดหมาย**

#### **5. การอ่านจดหมาย**

เม อผู้ใช้คลิกเลือกที่หัวเรื่องของจดหมายที่ต้องการอ่านจดหมาย จะเข้าสู่หน้าจออ่านจดหมาย ื่ **(ดังรูปท ี่13)**

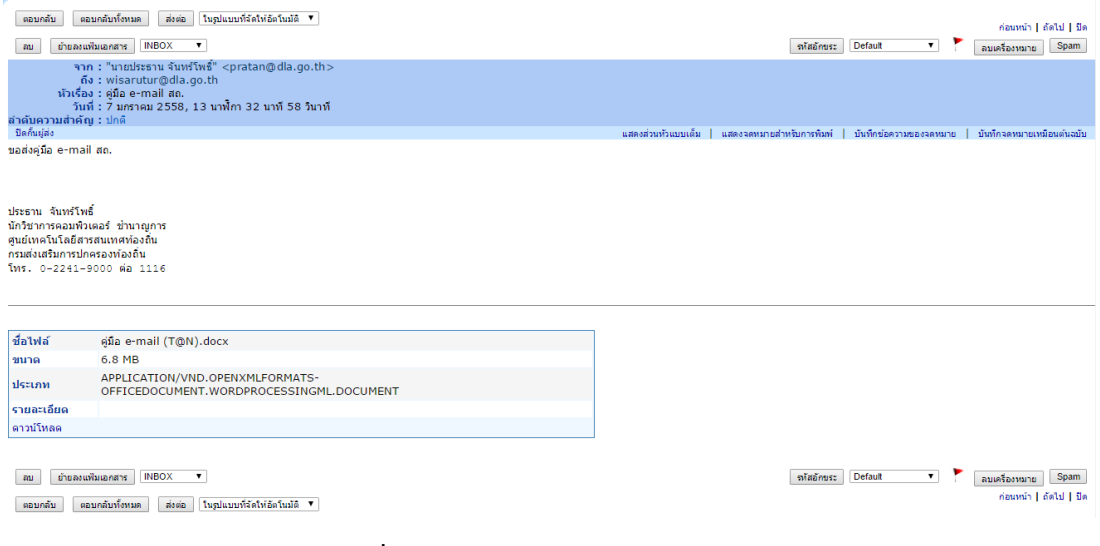

# **รูปที่13แสดงหน้าจอการอ่านจดหมาย**

- 5.1 การตอบกลับจดหมาย ผู้ใช้สามารถตอบกลับจดหมายไปยังผู้ส่งได้ 2 รูปแบบ ดังนี้
	- 1) ปุ่มตอบกลับ กรณีที่ผู้ใช้ต้องการตอบกลับเฉพาะผู้ที่ส่งจดหมายเข้ามาเท่านั้น

2) ปุ่มตอบกลับทั้งหมด กรณีที่ผู้ใช้ต้องการตอบกลับผู้ที่ส่งจดหมาย และรายชื่อผู้รับที่ผู้ส่งได้ทำ สำเนาทั้งหมด

5.2 การส่งต่อจดหมาย เม ื่อผู้ใช้ต้องการส่งต่อจดหมายให้ผู้อื่นใหม่คลิกเลือกปุ่ม "ส่งต่อ" และระบุ e-mail Address ของผู้รับ ซึ่งลักษณะการส่งจดหมายคล้ายกับการส่งจดหมาย

#### **6. การเขียนจดหมาย**

เมื่อผู้ใช้ต้องการเขียนจดหมาย และส่งจดหมายไปยังผู้รับให้คลิกเลือกที่แถบ "เขียนจดหมาย" ื่ ซึ่งการเขียนจดหมายมีขั้นตอน ดังต่อไปนี้

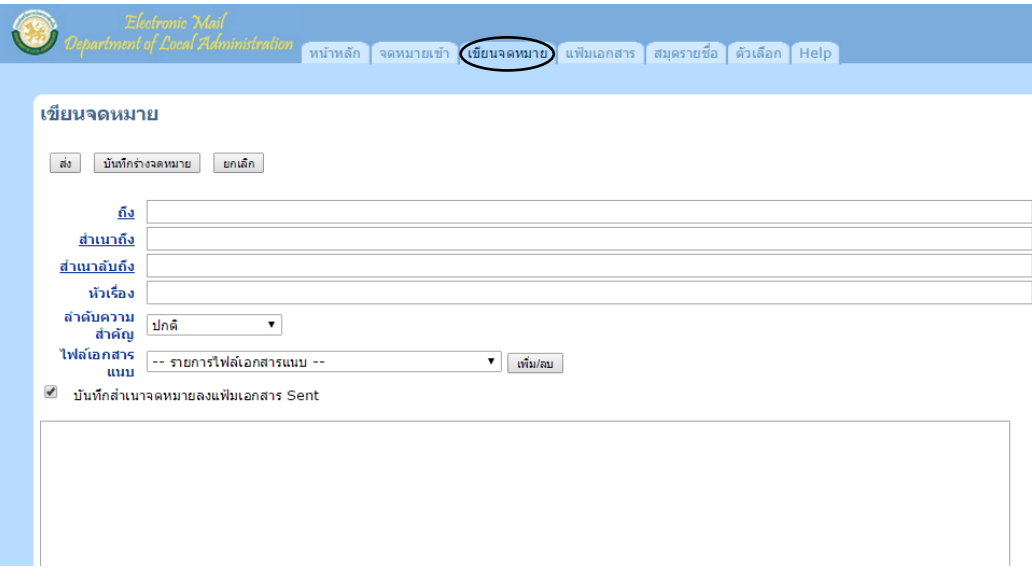

**รูปที่14แสดงหน้าจอสำหรับการเขียนจดหมาย**

6.1 การระบุe-mail Address มี2 วิธีได้แก่

**วิธีที่ 1** พิมพ์ e-mail Address ของผู้รับได้ 3 รูปแบบ ดังนี้

**ถึง** คือ ผู้ใช้ระบุ e-mail Address ของผู้รับได้ตามปกติซึ่งต้องระบุทุกครั้งเมื่อมีการ

เขียนจดหมาย

**สำเนาถึง** คือ การส่ง e-mail แบบให้ผู้รับมองเห็นรายชื่อ e-mail Address ท ั้ งหมด ว่าได้ส่ง e-mail ไปให้ใครบ้าง ในกรณีที่ผู้ส่งต้องการทำสำเนาจดหมายถึงผู้รับหลายคน

**สำเนาลับถึง** คือการส่ง E-mail แบบไม่ต้องการให้แสดง e-mail

Address ผู้รับ

**วิธีที่ 2** การเลือกรายชื่อ จากสมุดรายชื่อโดยกดเลือกที่ "<u>ถึง</u>", "<u>สำเนาถึง</u>" หรือ "<u>สำเนาลับถึง</u>" (ทั้งนี้ให้ผู้ใช้สร้างรายชื่อในสมุดรายชื่อก่อน) ระบบจะแสดงหน้าจอย่อย ที่เป็นรายละเอียดของสมุดรายชื่อ ขึ้นมา ผู้ใช้สามารถเลือกรายชื่อที่ต้องการส่งจดหมายได้ โดยเลือกว่าจะส่งแบบใดหรือทั้งสามรูปแบบ เม ื่อเลือก รายชื่อที่ต้องการได้แล้วให้คลิกเลือกปุ่ม "ตกลง" รายชื่อก็จะถูกแสดงในช่องที่ระบุไว้หรือถ้าไม่ต้องการใช้สมุด รายชื่อ ให้คลิกเลือกปุ่ม "ยกเลิก" **(ดังรูปท ี่15)** ซึ่งวิธีนี้จะสะดวกรวดเร็วกว่าการพิมพ์e-mail Address เอง และป้องกันการพิมพ์ e-mail Address ผู้รับผิด

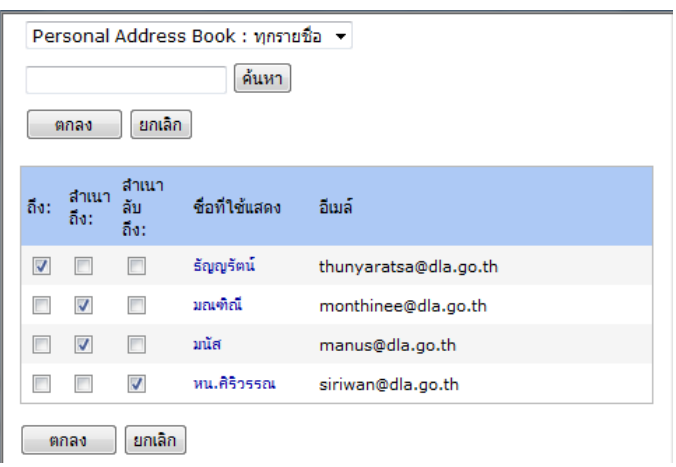

#### **รูปที่15 แสดงหน้าจอสมุดรายช อที่ให้ผู้ใช้เลือก ื่**

6.2 ระบุหัวเรื่อง ผู้ใช้สามารถพิมพ์หัวเรื่องให้ผู้รับเห็นเรื่องที่ส่ง

6.3 ระบุระดับความสำคัญของจดหมาย ผู้ใช้สามารถระบุระดับความสำคัญของจดหมายได้ดังนี้ สำคัญอย่างยิ่งยวด, สำคัญมาก, ปกติ, สำคัญน้อยและไม่มีความสำคัญ

6.4 ไฟล์เอกสารแนบ เป็นการแนบไฟล์เอกสารหรือการส่งเอกสารอ นไปพร้อมจดหมายมีวิธีการดังนี้ ื่ 1) ผู้ใช้ คลิกเลือกปุ่ม "เพิ่ม/ลบ" เพื่อแนบไฟล์เอกสาร ดังรูป ิ่

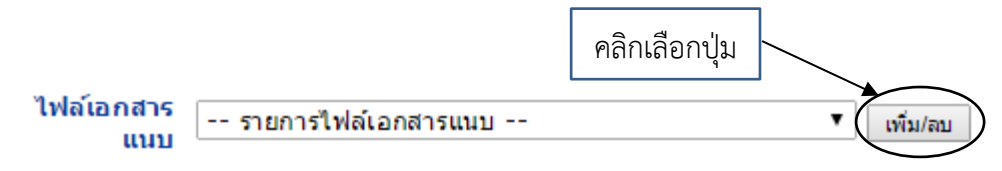

**รูปที่16แสดงหน้าจอการ เพ ม/ลบ รายการไฟล์เอกสารแนบ ิ่**

2) ระบบจะแสดงหน้าจอ "ไฟล์เอกสารแนบ" เมื่อผู้ใช้ คลิกเลือกปุ่ม"เลือกไฟล์" เพื่อหาไฟล์ ื่ ท ต้องการแนบ แล้วให้คลิกเลือกปุ่ม "แนบเอกสาร" ไฟล์เอกสารก็จะถูกเพ ิ่มในหน้าต่างรายการของ ี่ "ไฟล์เอกสารแนบปัจจุบัน"

3) การลบไฟล์เอกสารแนบ ให้เลือกไฟล์ที่ต้องการลบ จากหน้าต่างรายการ "ไฟล์เอกสารแนบ ปัจจุบัน" จากนั้นคลิกเลือกปุ่ม "ลบไฟล์เอกสารแนบ" และตามด้วยคลิกเลือกปุ่ม "ตกลง"

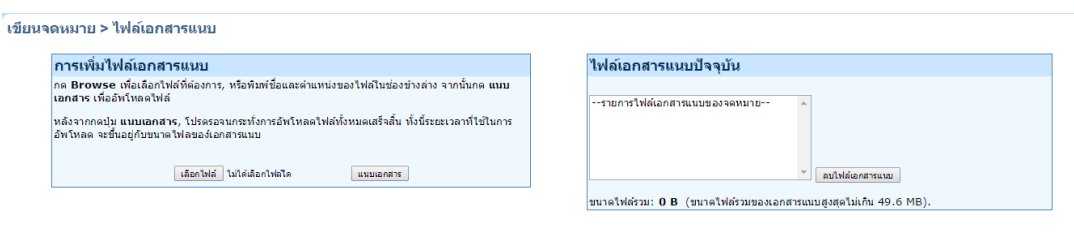

 $\begin{tabular}{|c|c|} \hline \texttt{anag} & \texttt{onag} \end{tabular}$ 

# **รูปที่17 แสดงหน้าจอการเลือกไฟล์เอกสารแนบ**

6.5 การบันทึกสำเนาจดหมายลงแฟ้มเอกสาร Sent ผู้ใช้ต้องการบันทึกสำเนาจดหมายที่ต้องการส่ง ให้คลิกเลือก "บันทึกสำเนาจดหมายลงแฟ้มเอกสาร Sent" ระบบจะทำการบันทึกสำเนาจดหมายท ี่ถูกส่งออก ในแฟ้มเอกสารมาตรฐาน "Sent"

6.6 การพิมพ์เนื้อหาจดหมาย ผู้ใช้สามารถพิมพ์จดหมายและกำหนดรูปแบบได้ตามต้องการ

6.7 การส่งจดหมาย หลังจากที่ผู้ใช้กำหนดหัวข้อต่างๆเสร็จแล้ว หากต้องการส่งจดหมายไปยังผู้รับ ท ี่ได้ระบุไว้ให้คลิกเลือกปุ่ม "ส่ง" หรือถ้าผู้ใช้ยังไม่ต้องการส่งจดหมายไปยังผู้รับสามารถบันทึกจดหมายไว้ได้ โดยคลิกเลือกปุ่ม "บันทึกร่างจดหมาย" ระบบจะทำการบันทึกจดหมายที่ยังไม่ถูกส่งออก ไว้ในแฟ้มเอกสาร มาตรฐาน "Drafts"

## **7. สมุดรายชื่อ**

ผู้ใช้สามารถจัดการรายชื่อเพื่อสะดวกในการเรียกใช้งานภายหลัง โดยคลิกเลือกแถบรายการเมนู "สมุดรายชื่อ"ซึ่งจะแสดงผลแบ่งเป็น 2 ส่วนใหญ่ ดังนี้

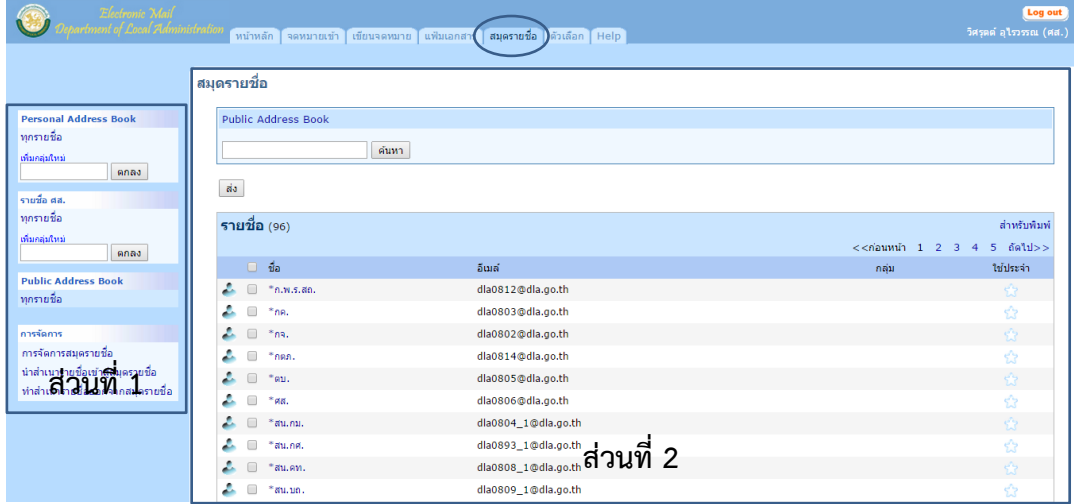

**รูปที่18แสดงหน้าจอการแสดงผล แถบรายการเมนู"สมุดรายช อ" ื่**

# **7.1 ส่วนที่ 1 ประกอบด้วย**

**7.1.1 Personal Address Book** ผู้ใช้สามารถเพิ่มกลุ่มรายชื่อใหม่, สร้างรายชื่อใหม่, สร้างรายงานรายชื่อ, ค้นหารายชื่อในกลุ่ม, เปลี่ยนชื่อกลุ่มใหม่, ลบกลุ่มรายชื่อ โครงสร้างหน้าเว็บเมล์ จะเปลี่ยนการทำงานอีกแบบหนึ่ง ซึ่งหลักการใช้งานจะแบ่งออกเป็นดังนี้

1) ผู้ใช้คลิกเพิ่มกลุ่มรายชื่อใหม่ที่ฟิลด์ว่าง จากนั้นคลิกเลือกปุ่ม "ตกลง"

2) แถบสร้างรายชื่อ ผู้ใช้สามารถสร้างรายชื่อใหม่ภายในกลุ่ม โดยระบุชื่อที่ใช้แสดงพร้อม

อีเมล์ของผู้รับ

3) แถบรายชื่อ รายชื่อที่สร้างใหม่จะปรากฏในแถบรายชื่อ ผู้ใช้สามารถสร้างรายงาน รายชื่อที่สร้างใหม่ได้ในปุ่ม "สำหรับพิมพ์"

4) ปุ่ม "ค้นหา" ผู้ใช้สามารถค้นหาชื่อที่สร้างใหม่ โดยผู้ใช้พิมพ์เพียงพยัญชนะบาง ตัวอักษรในฟิลด์ข้อมูลช่องว่าง รายชื่อจะปรากฏในแถบรายชื่อ

5) แถบเปลี่ยนชื่อกลุ่มรายชื่อ ชื่อกลุ่มปัจจุบันจะแสดงอยู่ให้ผู้ใช้ทำการเปลี่ยนชื่อกลุ่ม รายชื่อใหม่ได้ในฟิลด์ว่างเปล่า จากนั้นคลิกเลือกปุ่ม "เปลี่ยนชื่อ"

6) ปุ่ม "ถังขยะ" ผู้ใช้สามารถคลิกเลือกลบกลุ่มรายชื่อ ซึ่งสัญลักษณ์เป็นรูป "ถังขยะ" ซึ่งอยู่หลังรายชื่อกลุ่ม

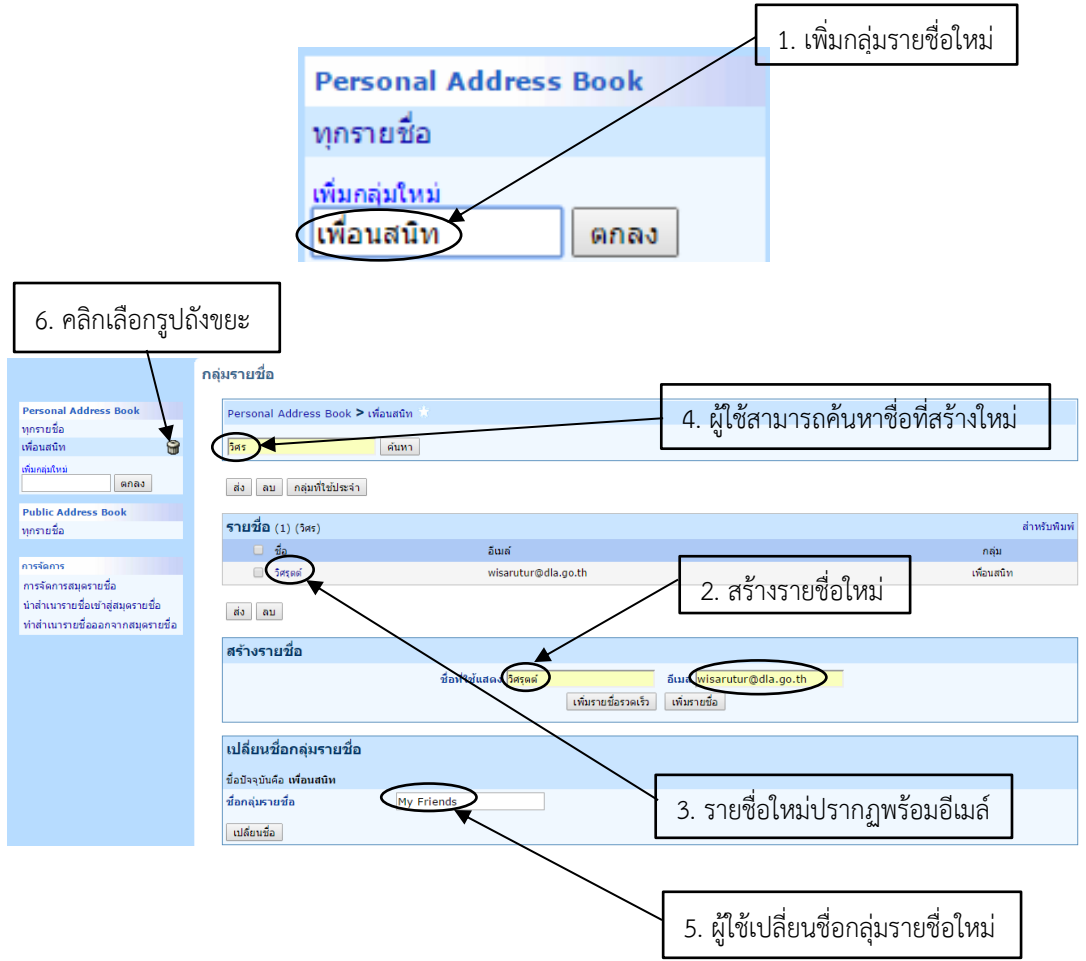

**รูปที่19 แสดงหน้าจอการใช้งาน แถบ Personal Address Book**

**7.1.2 Public Address Book**จะแสดงรายชื่ออีเมล์สาธารณะ ของหน่วยงานภายในกรมฯ/กลุ่มงาน ,สถ.จ. แต่ละจังหวัด ผู้ใช้สามารถค้นหารายชื่อได้ที่ปุ่ม "ค้นหา" โดยผู้ใช้พิมพ์เพียงพยัญชนะบางตัวอักษรใน ฟิลด์ข้อมูลช่องว่าง หรือเลือกที่จะค้นหารายชื่อตามหน้าเอกสารด้วยตนเองรายชื่อจะปรากฏในแถบรายชื่อ

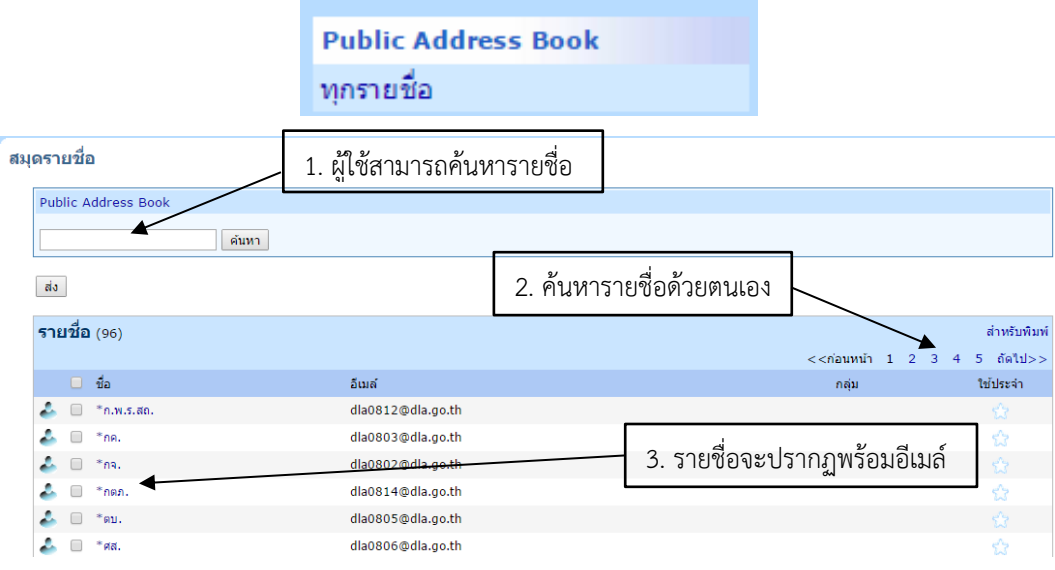

**รูปที่20 แสดงหน้าจอการใช้งาน แถบ Public Address Book**

**7.1.3 การจัดการ** สามารถแบ่งย่อยได้ 3 ส่วน มีหลักการใช้งาน ดังนี้

การจัดการ การจัดการสมุดรายชื่อ น่าสำเนารายชื่อเข้าสู่สมุดรายชื่อ ท่าสำเนารายชื่อออกจากสมุดรายชื่อ

- การจัดการสมุดรายชื่อ ผู้ใช้สามารถสร้างสมุดรายชื่อเล่มใหม่, ลบสมุดรายชื่อ,

```
เปลี่ยนชื่อสมุดรายชื่อ (ดังรูปที่ 21)
```
ออกมาเป็นไฟล์ที่มีนามสกุล \*.csv

- ทำสำเนารายชื่อเข้าสู่สมุดรายชื่อ ผู้ใช้สามารถเพิ่มรายชื่อในสมุดรายชื่อเล่มใหม่ โดยนำไฟล์ที่มีนามสกุล \*.csv ซึ่งมีรายชื่อบรรจุอยู่ จากนั้นกด "นำเข้า" รายชื่อก็จะปรากฏลงในสมุด รายชื่อของผู้ใช้ทันที

- ทำสำเนารายชื่อออกจากสมุดรายชื่อ ผู้ใช้สามารถนำรายชื่อในสมุดรายชื่อ แปลง

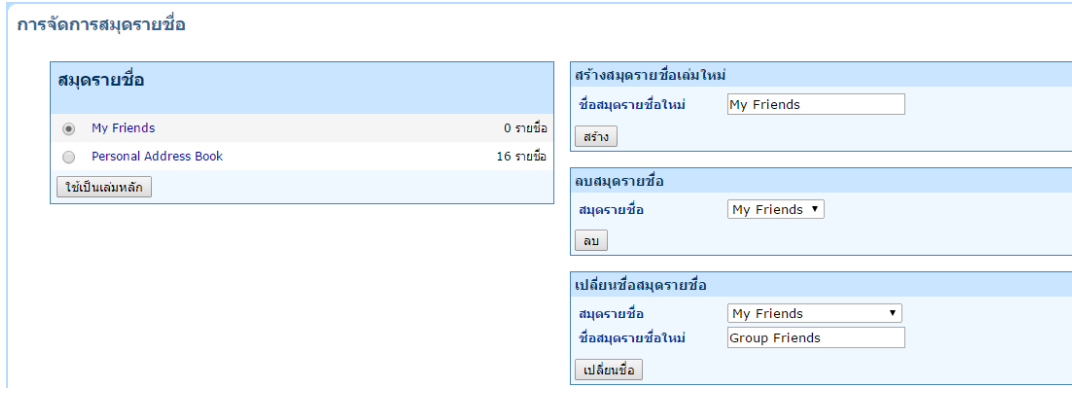

# **รูปที่ 21 แสดงหน้าจอการจัดการสมุดรายชื่อใหม่**

**7.2 ส่วนที่ 2 ประกอบด้วย** การจัดการรายชื่อในสมุดรายชื่อ ซึ่งรายละเอียดจะแบ่งการใช้งาน ดังต่อไปนี้

7.2.1 หากผู้ใช้ต้องการค้นหารายชื่อที่มีอยู่แล้วในสมุดรายชื่อ ให้ผู้ใช้ทำการกรอกชื่อที่ ต้องการค้นหา ไม่ว่าจะเป็นพยัญชนะเพียงบางตัวอักษรก็สามารถพิมพ์ลงได้ในฟิลด์ข้อมูลช่องว่าง จากนั้นคลิก เลือกปุ่ม "ค้นหา" แถบแสดงรายชื่อจะแสดงรายชื่อที่ค้นหาพร้อมอีเมล์ชื่อผู้รับ

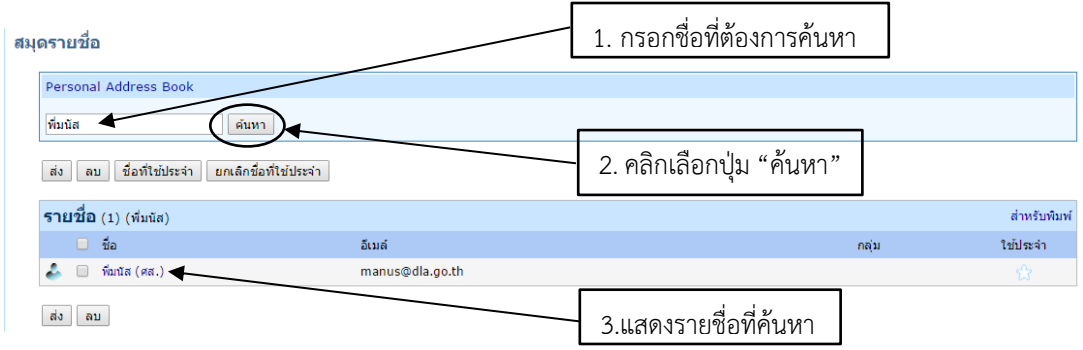

# **รูปที่ 22 แสดงหน้าจอการค้นหารายชื่อที่มีอยู่แล้วในสมุดรายชื่อ**

ทั้งนี้ผู้ใช้สามารถทำเครื่องหมายหน้ารายชื่อเพื่อทำการส่ง, ลบ, ชื่อที่ใช้ประจำ, ยกเลิกชื่อ ที่ใช้ประจำ ซึ่งปุ่มคำสั่งจะมีหน้าที่แตกต่างกัน ดังนี้

- ปุ่มคำสั่ง "ส่ง" เมื่อผู้ใช้ทำเครื่องหมายถูกหน้ารายชื่อที่ต้องการ แล้วคลิกเลือกปุ่มคำสั่ง "ส่ง" แสดงว่าผู้ใช้เลือกรายชื่อดังกล่าวในการส่งข้อความถึงผู้รับ

- ปุ่มคำสั่ง "ลบ" เมื่อผู้ใช้ทำเครื่องหมายถูกหน้ารายชื่อที่ต้องการ แล้วคลิกเลือกปุ่มคำสั่ง "ลบ" แสดงว่าผู้ใช้ลบรายชื่อดังกล่าวออกจากกลุ่มรายชื่อ

- ปุ่มคำสั่ง "ชื่อที่ใช้ประจำ" เมื่อผู้ใช้ทำเครื่องหมายถูกหน้ารายชื่อที่ต้องการ แล้วคลิกเลือกปุ่มคำสั่ง "ชื่อที่ใช้ประจำ"ซึ่งจะปรากฏรูปการแสดงผลชื่อที่เลือกอยู่ 2 ลักษณะ คือ 1.สัญลักษณ์ดาวสีเหลืองในช่องรายการ "ใช้ประจำ" **(ดังรูปที่ 23)** ซึ่งรายชื่อที่ "ใช้ประจำ" ดังกล่าวจะปรากฏใน เมนูรายการ "เขียนข้อความ" ี เมื่อคลิกเลือกการส่ง "<u>ถึง</u>" จะมีรายการให้เลือกการแสดงผล "รายชื่อที่ให้ความสำคัญ" ซึ่งจะปรากฎรายชื่อ ที่ได้เลือกไว้ตั้งแต่ต้น **(ดังรูปที่ 24)**

- ปุ่มคำสั่ง "ยกเลิกชื่อที่ใช้ประจำ" เมื่อผู้ใช้นำเครื่องหมายถูกหน้ารายชื่อที่ต้องการออก แล้วคลิก เลือกปุ่มคำสั่ง "ยกเลิกชื่อที่ใช้ประจำ" จะไม่ปรากฏสัญลักษณ์ดาวสีเหลืองในช่องรายการ "ใช้ประจำ" **(ดังรูปที่ 25)** และไม่ปรากฏรายการ "รายชื่อที่ให้ความสำคัญ" เมนูรายการ "เขียนข้อความ"เมื่อคลิกเลือก การส่ง "ถึง" **(ดังรูปที่ 26)**

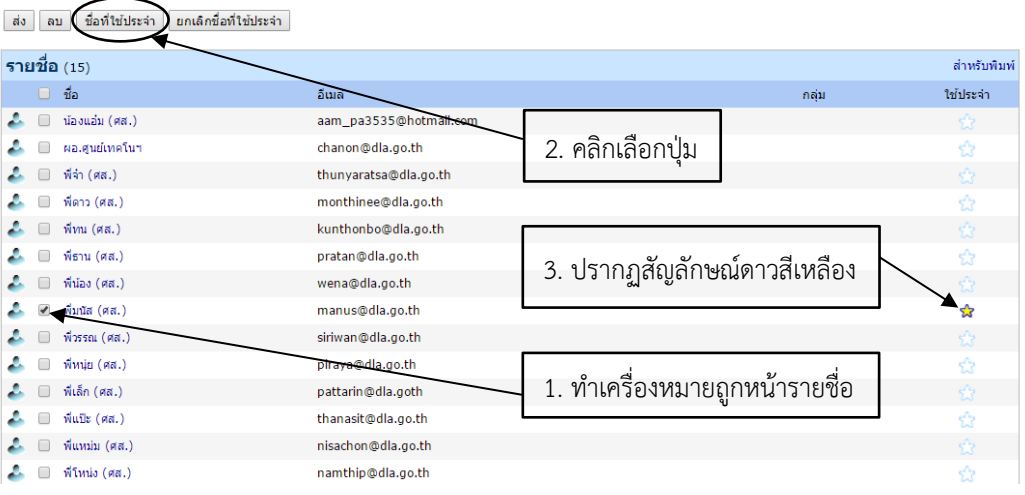

**รูปที่ 23 แสดงหน้าจอการแสดงผล สัญลักษณ์ดาว "ชื่อที่ใช้ประจำ"**

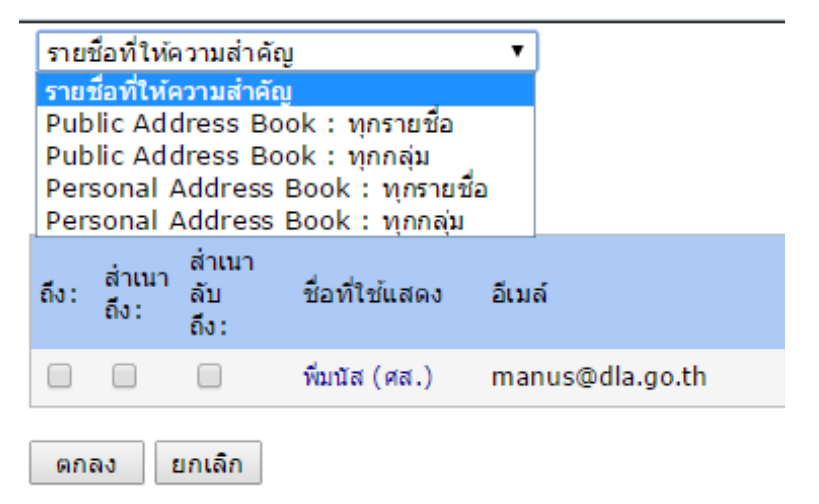

**รูปที่ 24 แสดงหน้าจอการแสดงผลรายการ "รายชื่อที่ให้ความสำคัญ"**

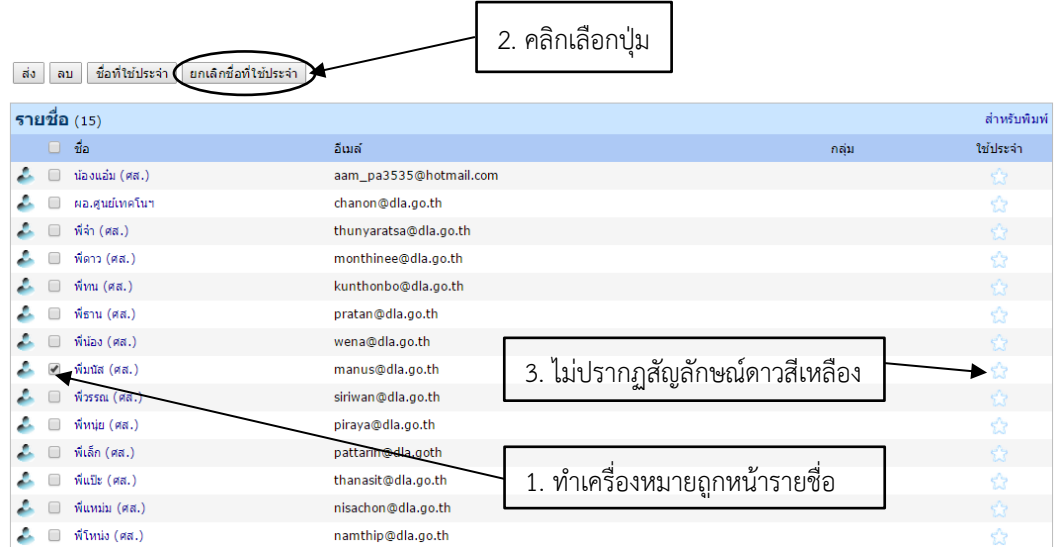

**รูปที่ 25 แสดงหน้าจอการแสดงผลที่ไม่ปรากฏสัญลักษณ์ดาวสีเหลืองในช่องรายการ "ใช้ประจำ"**

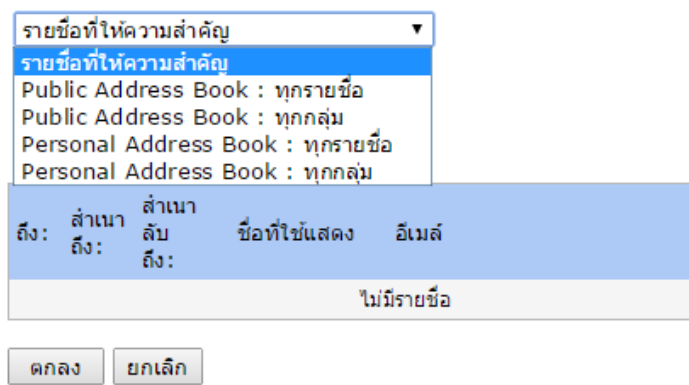

**รูปที่ 26 แสดงหน้าจอการแสดงผลที่ไม่ปรากฏรายชื่อใน"รายชื่อที่ให้ความสำคัญ"**

7.2.2 การสร้างรายชื่อ ผู้ใช้พิมพ์ชื่อและอีเมล์ในช่องฟิลด์ท ี่กำหนด จากนั้นคลิกเลือกปุ่ม "เพ มรายชื่อรวดเร็ว" ิ่

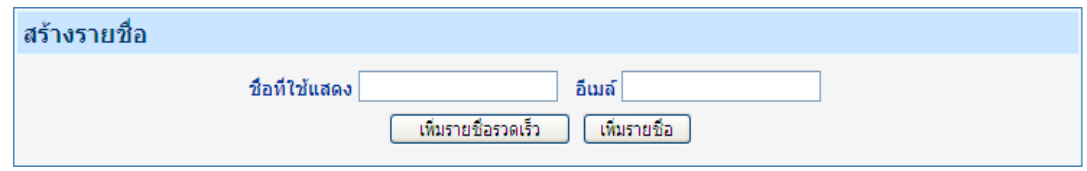

**รูปที่27 แสดงการสร้างรายชื่อ**

7.2.3 การเพิ่มเติมรายละเอียดข้อมูลส่วนบุคคลในกลุ่มรายชื่อ ให้ผู้ใช้คลิกเลือกรายชื่อ ที่ต้องการเพิ่มเติมข้อมูลจากนั้นกรอกเพิ่มเติมข้อมูลต่างๆ แล้วคลิกเลือกปุ่ม "บันทึก" ได้ทันทีและคลิกเลือกปุ่ม "ยกเลิก" ในกรณีที่ไม่ต้องการเพิ่มรายละเอียดใดๆ **(ดังรูปที่ 28)**

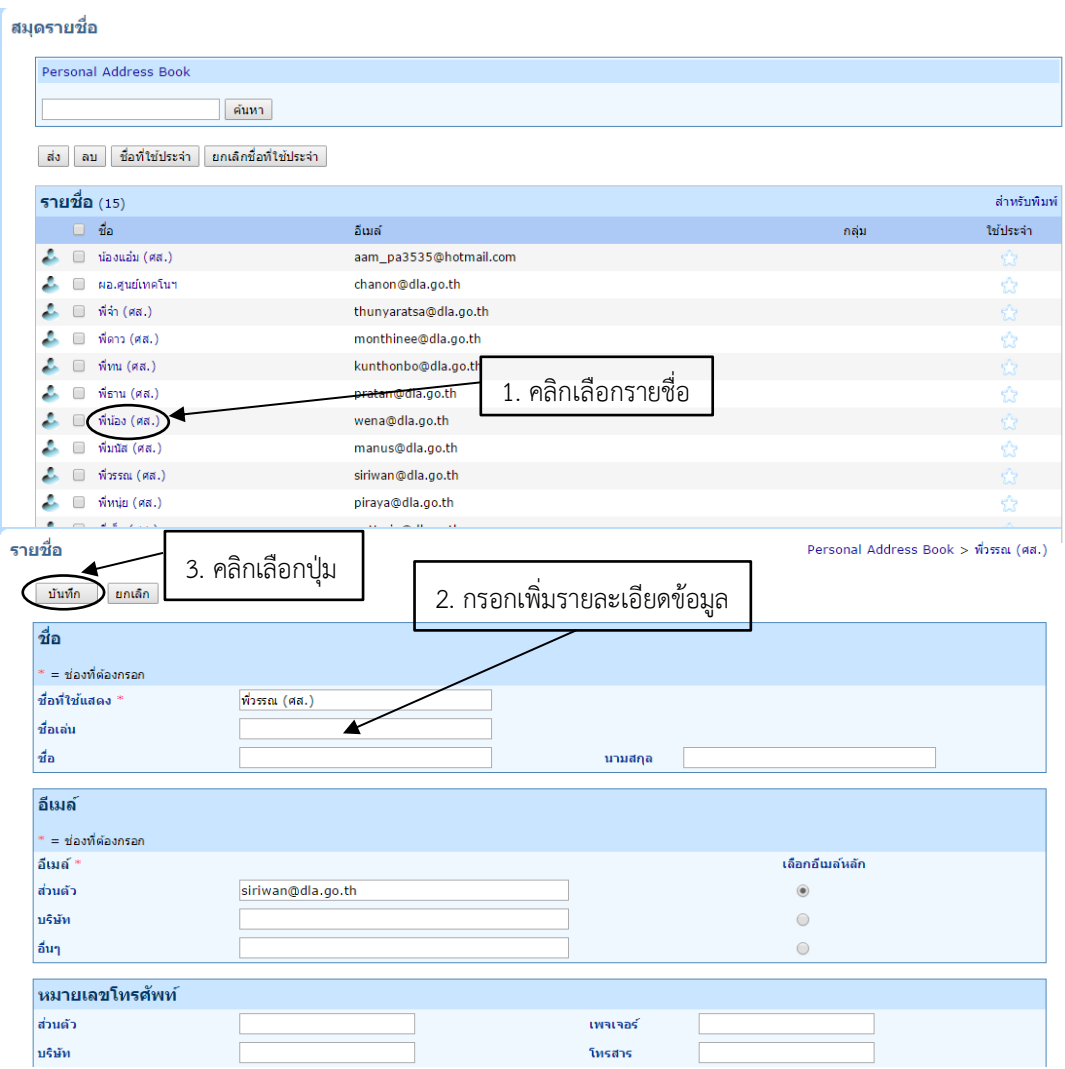

# **รูปที่28 แสดงหน้าจอการเพิ่มเติมรายละเอียดข้อมูลส่วนบุคคลในกลุ่มรายชื่อ**

7.2.4 การพิมพ์รายชื่อในสมุดรายชื่อ ผู้ใช้สามารถสั่งพิมพ์รายชื่อในสมุดรายชื่อได้ โดยกดคลิก เลือกปุ่ม "สำหรับพิมพ์"

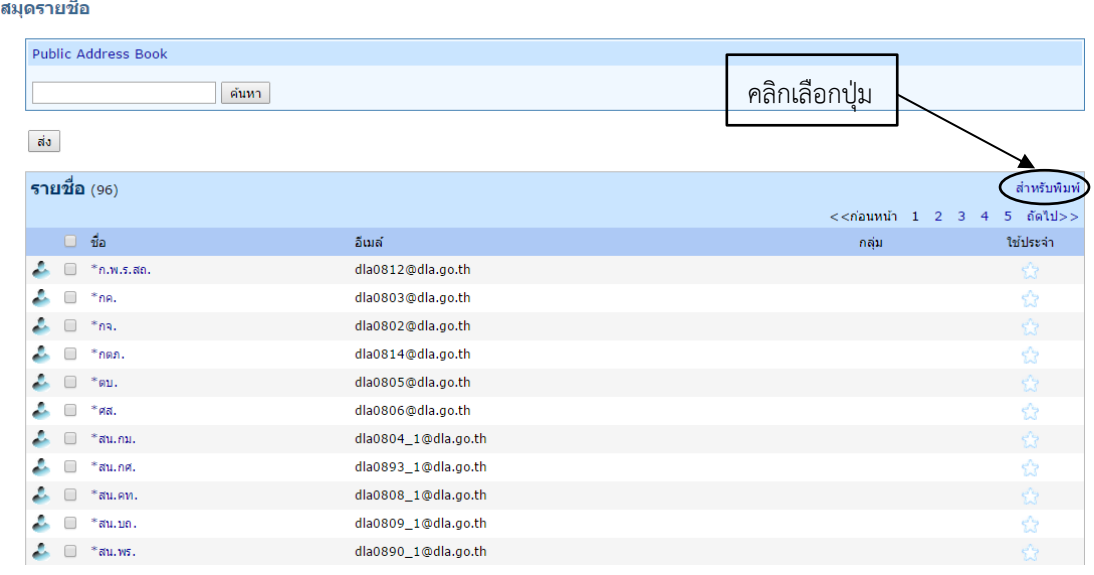

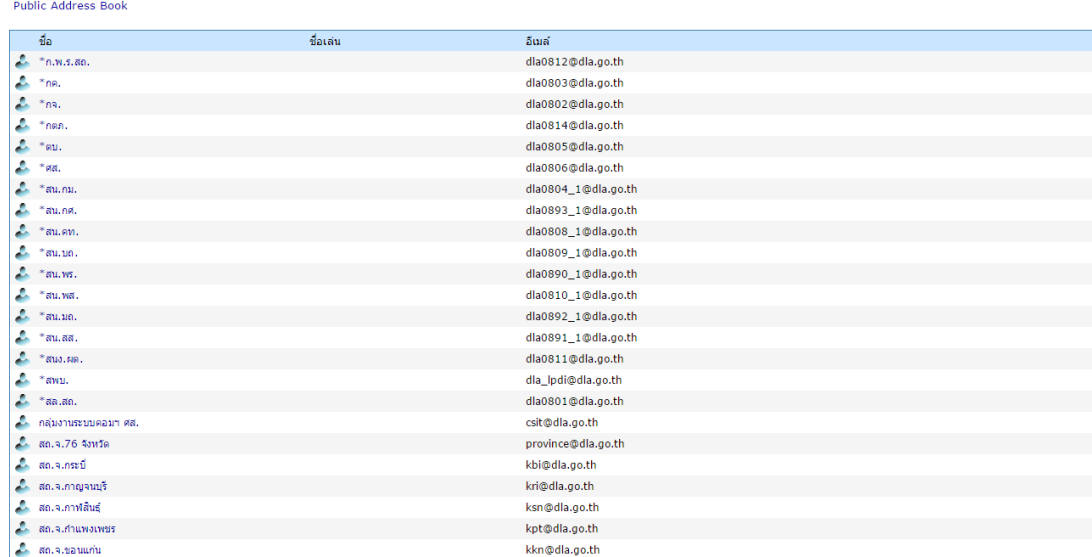

#### **รูปที่29 แสดงหน้าจอผลลัพธ์ "สำหรับพิมพ์"**

# **8. ตัวเลือกการตั้งค่า ให้กับอีเมล์ของผู้ใช้**

ผู้ใช้สามารถปรับปรุงข้อมูลส่วนตัวของผู้ใช้หรือตั้งค่าต่างๆ ให้กับอีเมล์ของผู้ใช้ได้ โดยคลิกเลือกปุ่ม "ตัวเลือก"

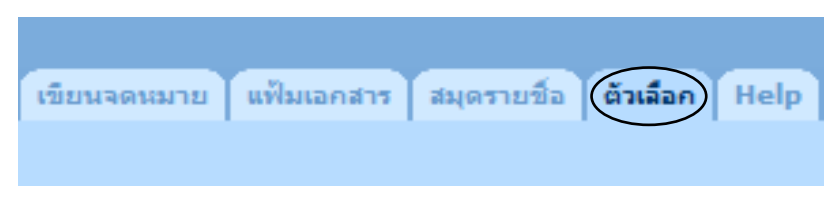

### **รูปที่30แสดงแถบรายการเมนู"ตัวเลือก"**

8.1ข้อมูลส่วนตัวโดยสังเขป จะแสดงชื่อ-นามสกุล, หน่วยงาน,ขนาดของพ ื้ นท ี่ใช้งาน, e-mail Address ของผู้ใช้งาน

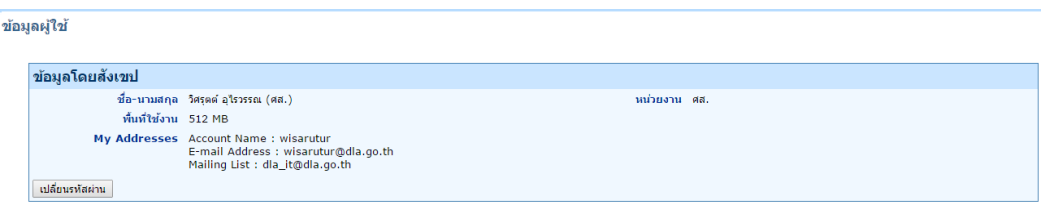

### **รูปที่31 แสดงข้อมูลส่วนตัวโดยสังเขปของผู้ใช้**

8.2 การเปลี่ยนรหัสผ่าน เมื่อคลิกเลือกปุ่ม "เปลี่ยนรหัสผ่าน" จะแสดงหน้าจอการเปลี่ยน รหัสผ่าน ื่ ให้ผู้ใช้กรอกรหัสผ่านตามช่องที่กำหนด และคลิกเลือกปุ่ม "เปลี่ยนรหัสผ่าน"

#### การเปลี่ยนรหัสผ่าน

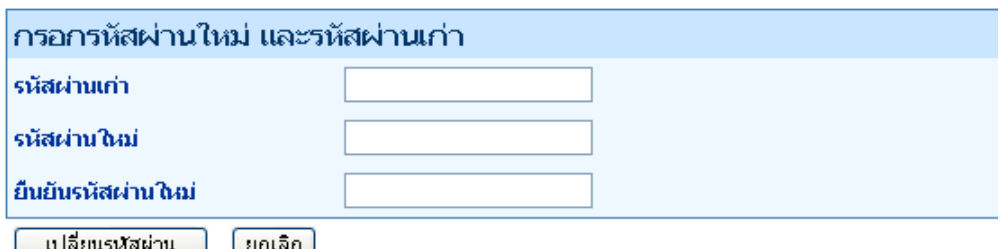

#### **รูปที่32 แสดงหน้าจอการเปลี่ ยนรหัสผ่าน**

8.3 การแก้ไขข้อมูลส่วนตัวและตัวเลือกของผู้ใช้ ผู้ใช้สามารถปรับเปลี่ยนแก้ไขข้อมูลได้ โดยคลิกเลือกรายการที่ต้องการปรับเปลี่ยนหรือแก้ไข ซึ่งแบ่งเป็น 4 หมวดใหญ่ๆ ดังนี้

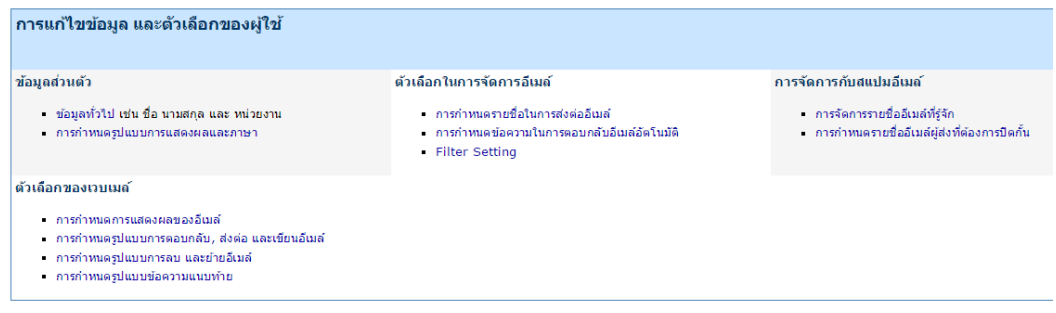

#### **รูปที่33 แสดงหน้าจอการแก้ไขข้อมูลและตัวเลือกของผู้ใช้**

**8.3.1 ข้อมูลส่วนตัว** แบ่งเป็น 2 หมวดย่อย ดังนี้

1) ข้อมูลทั่วไป เช่น ชื่อ นามสกุล และหน่วยงาน เมื่อผู้ใช้คลิกเลือกปุ่ม "ข้อมูลทั่วไป" จะแสดงหน้าต่างการแก้ไขข้อมูลส่วนตัวของผู้ใช้ ซึ่งหากจะทำการแก้ไข/ปรับปรุงข้อมูลดังกล่าว ผู้ใช้ต้องทำการ ติดต่อมายังผู้ดูแลระบบไปรษณีย์อิเล็กทรอนิกส์ จึงจะทำการแก้ไข/ปรับปรุง ข้อมูลส่วนตัวได้

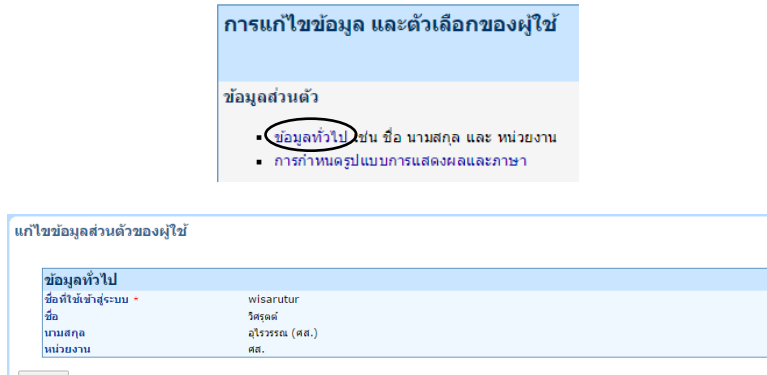

| ยกเลิก

**รูปที่34 แสดงหน้าจอข้อมูลทั่วไปของผู้ใช้**

2) การกำหนดรูปแบบการแสดงผลและภาษา

- การกำหนดรูปแบบการแสดงผล ผู้ใช้สามารถกดเลือกรูปแบบการแสดงผลใหม่ โดยมาตรฐานแล้วจะเลือกที่ "รูปแบบการแสดงผลมาตรฐานของโดเมน" เพื่อได้รูปแบบมาตรฐานที่ใช้งาน โดยทั่วไป

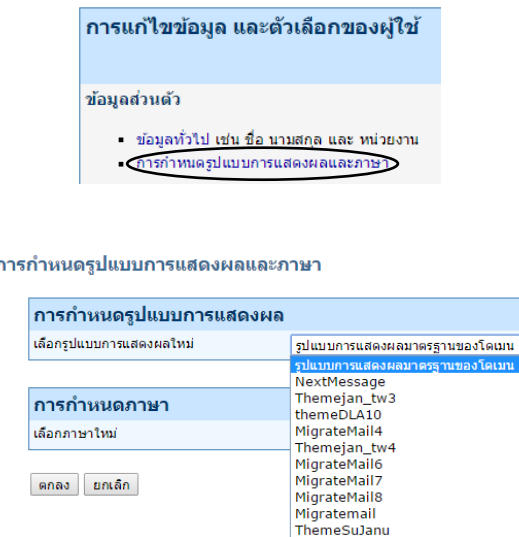

#### **รูปที่35 แสดงหน้าจอการกำหนดรูปแบบการแสดงผล**

- การกำหนดภาษา ผู้ใช้สามารถเลือกรูปแบบภาษาที่ใช้แสดงบนเว็บเมล์ซึ่งมีภาษา

ให้เลือกถึง 4 รูปแบบ ดังนี้ ภาษามาตรฐานของโดเมน, ภาษาจีน, ภาษาไทย, ภาษาอังกฤษ ผู้ใช้สามารถเลือก ภาษาได้ตามความต้องการของผู้ใช้

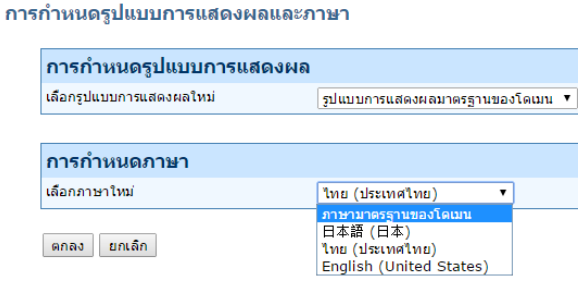

#### **รูปที่36 แสดงหน้าจอการกำหนดภาษา**

**8.3.2 ตัวเลือกในการจัดการอีเมล์**แบ่งเป็น 3 หมวดย่อย ดังนี้

 1) การกำหนดรายชื่อในการส่งต่ออีเมล์ โดยผู้ใช้สามารถกรอกรายชื่ออีเมล์ในฟิลด์ช่องว่าง ได้ตามความต้องการของผู้ใช้ จากนั้นคลิกเลือกปุ่ม "เพิ่มรายการ" รายการอีเมล์จะปรากฏด้านล่าง หากผู้ใช้ ต้องการลบรายชื่ออีเมล์ดังกล่าวให้ทำเครื่องหมายถูกหน้ารายชื่ออีเมล์จากนั้นคลิกเลือกปุ่ม "ลบรายการ"

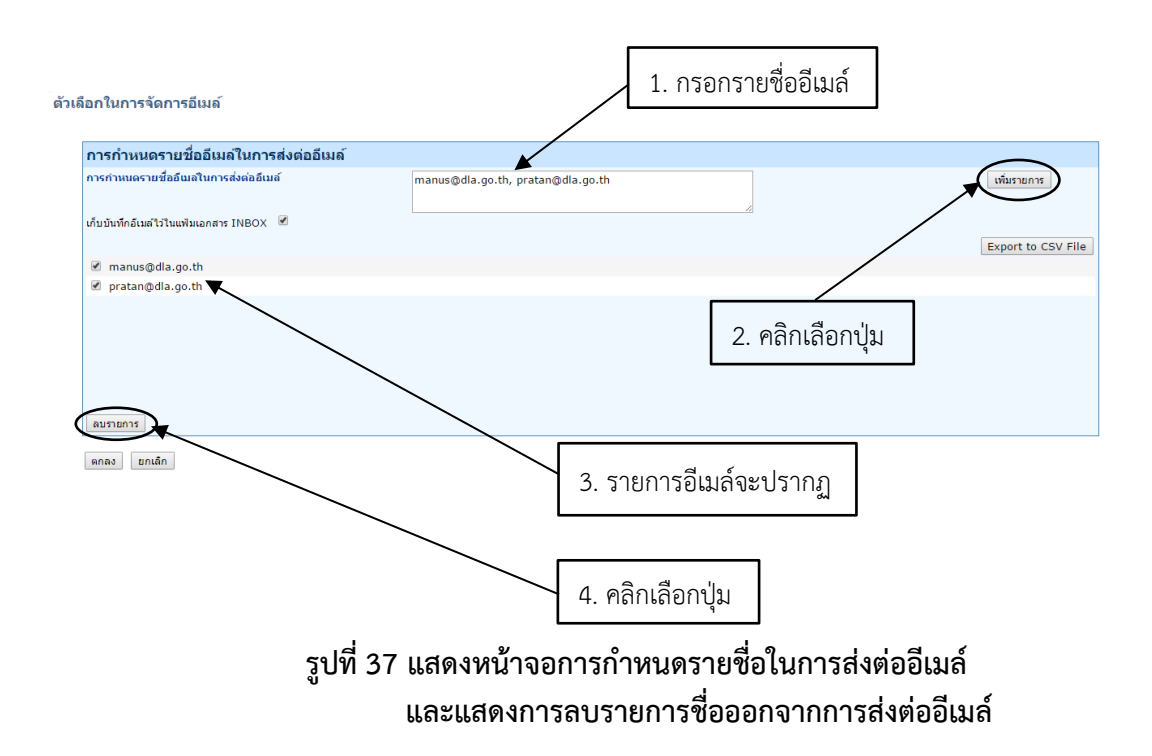

หากผู้ใช้ต้องการเก็บบันทึกรายชื่ออีเมล์ฉบับนั้นๆในแฟ้มเอกสาร INBOX ได้โดยทำ เครื่องหมายถูกหลังข้อความ "เก็บบันทึกอีเมล์ไว้ในแฟ้มเอกสาร INBOX" หรือหากผู้ใช้ต้องการบันทึกรายชื่อ อีเมล์ไว้ในรูปแบบไฟล์ (\*.CSV) Comma delimited ผู้ใช้สามารถทำเครื่องหมายถูกหน้ารายชื่ออีเมล์จากนั้น กดคลิกเลือกปุ่ม "Export to CSV File"

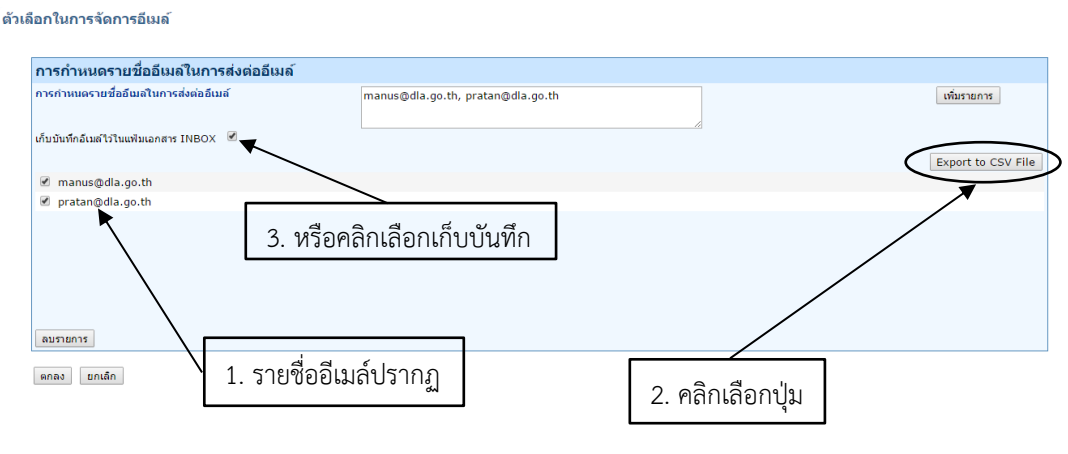

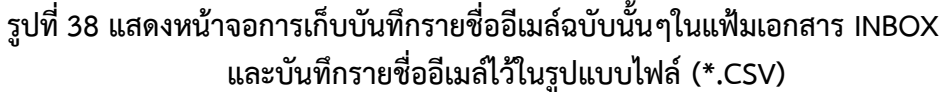

2) [การกำหนดข้อความในการตอบกลับอีเมล์อัตโนมัติ](https://mail.dla.go.th/admin/user/option/mh_vacation?admin.domain.ObjAccName=wisarutur&admin.domain.Act=1)ผู้ใช้สามารถตั้งค่าการกำหนด ข้อความในการตอบกลับอีเมล์อัตโนมัติ โดยผู้ใช้ต้องทำเครื่องหมาย "เปิดการทำงานการกำหนดข้อความในการ ตอบกลับอีเมล์อัตโนมัติ" จากนั้นกำหนด "หัวเรื่อง" ในการตอบกลับในบรรทัดหัวข้อที่ 2 "Response Subject" เมื่อกำหนดเรียบร้อยแล้ว ให้ผู้ใช้ระบุ"ข้อความในการตอบกลับ" บรรทัดที่ 3 และคลิกเลือกปุ่ม "ตกลง" ดังตัวอย่างภาพแสดงหน้าจอ **(รูปที่ 39)** หากผู้ใช้ "ปิดการทำงาน" การกำหนดข้อความในการตอบ กลับอีเมล์อัตโนมัติ"หัวเรื่อง"และ "ข้อความในการตอบกลับ" จะไม่ปรากฏในการตอบกลับ แต่เนื้อความ

#### ยังคงอยู่จนกว่าผู้ใช้จะทำการเปลี่ยนแปลงข้อมูล

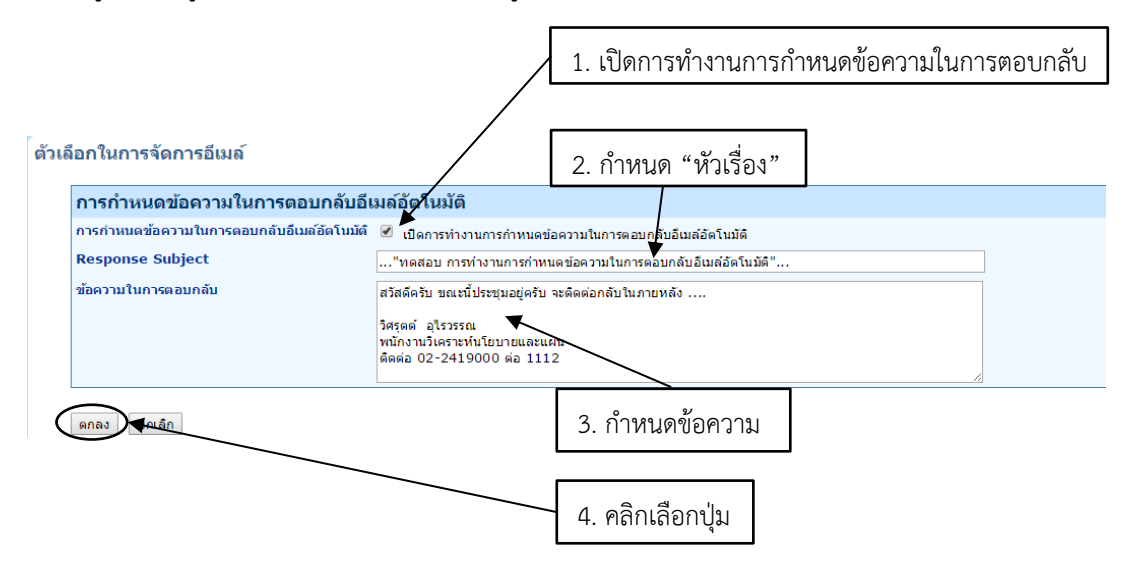

**รูปที่39 แสดงหน้าจ[อการกำหนดข้อความในการตอบกลับอีเมล์อัตโนมัติ](https://mail.dla.go.th/admin/user/option/mh_vacation?admin.domain.ObjAccName=wisarutur&admin.domain.Act=1)**

#### **8.3.3 การจัดการกับสแปมอีเมล์**

 [การกำหนดรายชื่ออีเมล์ผู้ส่งที่ต้องการปิดกั้น](https://mail.dla.go.th/admin/user/option/mh_block?admin.domain.ObjAccName=wisarutur&admin.domain.Act=1) ผู้ใช้สามารถกรอกรายชื่ออีเมล์ ผู้ส่งที่ต้องการปิดกั้นลงในฟิลด์ช่องว่างจากนั้นคลิกเลือกปุ่ม "เพิ่มรายชื่อในรายการ" รายชื่ออีเมล์จะปรากฏ ด้านล่าง ซึ่งหากรายชื่ออีเมล์ดังกล่าวส่งมายังผู้รับก็จะไม่ได้รับการติดต่อใดๆ ทั้งนี้ผู้ใช้สามารถลบรายชื่ออีเมล์ ออกจากรายการบล็อก โดยคลิกทำเครื่องหมายถูกหน้ารายชื่ออีเมล์ จากนั้นคลิกเลือกปุ่ม "ลบรายชื่อออก จากรายการ"

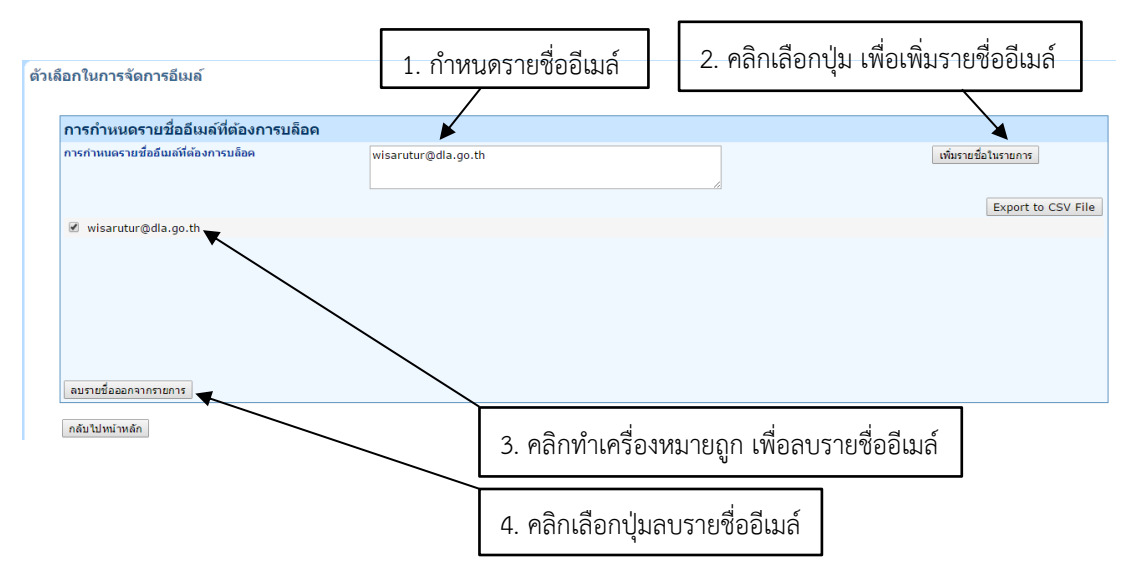

# **รูปที่40 แสดงหน้าจ[อการกำหนดรายชื่ออีเมล์ผุ้ส่งที่ต้องการปิดกั้น](https://mail.dla.go.th/admin/user/option/mh_vacation?admin.domain.ObjAccName=wisarutur&admin.domain.Act=1)**

#### **8.3.4 ตัวเลือกของเว็บเมล์**แบ่งเป็น 4 หมวดย่อย ดังนี้

1) [การกำหนดการแสดงผลของอีเมล์](https://mail.dla.go.th/admin/user/option/webmail_display?admin.domain.ObjAccName=wisarutur&admin.domain.Act=1) ผู้ใช้สามารถกำหนดจำนวนอีเมล์ที่แสดงในแต่ละหน้า, กำหนดรูปแบบการแสดงข้อความ, กำหนดรูปแบบการแสดงไฟล์เอกสารแนบ จากนั้นกดคลิกเลือกปุ่ม "ตกลง"

```
้การจัดการตัวเลือกของเวบเมล่
่ การกำหนดการแสดงผลของอีเมล่
จำนวนอีเมล์ที่แสดงในแต่ละหน้า
                                                             50 ail \sqrt{ }กำหนดรูปแบบการแสดงข้อความ
ศ การตรวจสอบไอคอน (ทำการเปลี่ยนจาก :) เป็น : )
nารตรวจสอบ Hyperlink (ทำการเปลี่ยนจาก https://mail.dla.go.th เป็น https://mail.dla.go.th)
กำหนดรูปแบบการแสดงใฟล์เอกสารแนบ
                                                                                                                          รูปแบบการแสดง
                                                          ชนิดของใฟล์เอกสารแนบ
                                                                                                            แสดงถึงค์สำหรับ
                                                                                                                                         แสดงภาพตัวอย่า
                                                                                                               ้ตาวน์โหลด
                                                                  ใฟล์รูปภาพ
                                                                                                                                                  \qquad \qquad \Box\overline{\mathcal{L}}\overline{\mathcal{L}}ใฟล์ข้อความ
                                                                                                                                                  \Boxไฟล์ HTML
                                                                                                                    \overline{\mathbf{z}}\Boxใฟล์หลายชนิดประกอบกัน
                                                                                                                                                  \Box
```
ิตกลง ยกเล็ก

#### **รูปที่41 แสดงหน้าจ[อการกำหนดการแสดงผลของอีเมล์](https://mail.dla.go.th/admin/user/option/webmail_display?admin.domain.ObjAccName=wisarutur&admin.domain.Act=1)**

2) [การกำหนดรูปแบบการตอบกลับ](https://mail.dla.go.th/admin/user/option/webmail_compose?admin.domain.ObjAccName=wisarutur&admin.domain.Act=1), ส่งต่อและเขียนอีเมล์ ผู้ใช้สามารถตั้งค่าการบันทึก ้สำเนาอีเมล์ที่มีการส่งออก, ตั้งค่ารูปแบบข้อความต้นฉบับในการตอบกลับอีเมล์ และสามารถตั้งค่าการเขียน อีเมล์ในรูป HTML ได้เมื่อผู้ใช้เปิดการใช้งาน จากนั้นคลิกเลือกปุ่ม "ตกลง"

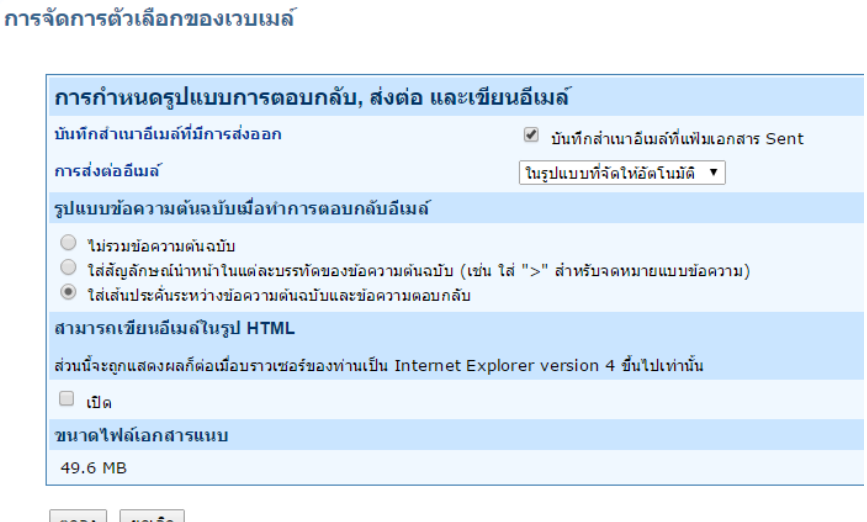

ิตกลง ยกเล็ก

#### **รูปที่42 แสดงหน้าจ[อการกำหนดรูปแบบการตอบกลับ,](https://mail.dla.go.th/admin/user/option/webmail_display?admin.domain.ObjAccName=wisarutur&admin.domain.Act=1) ส่งต่อ และเขียนอีเมล์**

3) [การกำหนดรูปแบบการลบ และย้ายอีเมล์](https://mail.dla.go.th/admin/user/option/webmail_delete?admin.domain.ObjAccName=wisarutur&admin.domain.Act=1)

3.1) วิธีการลบอีเมล์แบ่งได้ 3 ส่วนย่อย คือ

- ย้ายอีเมล์ไปยังแฟ้มเอกสาร Trash กรณีผู้ใช้ลบรายการอีเมล์ อีเมล์จะปรากฏอยู่

ในแฟ้มเอกสารมาตรฐาน Trash

- ทำเครื่องหมายเพื่อแสดงการลบ กรณีผู้ใช้ลบรายการอีเมล์จะปรากฏเส้นตรงขีด คร่อมทับรายการตัวอีเมล์ฉบับนั้นๆ ผู้ใช้สามารถกลับเข้าไปทำรายการได้อีกครั้ง

- ลบอีเมล์ทิ้งทันที กรณีผู้ใช้ลบรายการอีเมล์ อีเมล์จะถูกลบโดยทันทีแบบถาวรผู้ใช้ ไม่สามารถเรียกคืนอีเมล์ฉบับนั้นได้อีก

จากนั้นคลิกเลือกปุ่ม "ตกลง"

f

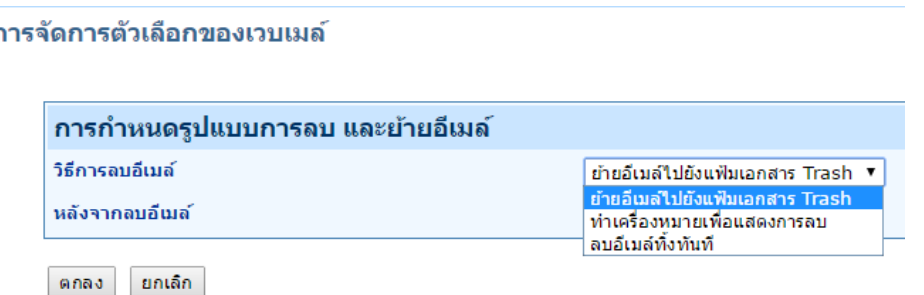

#### **รูปที่43 แสดงหน้าจอการกำหนดรูปแบบการลบ และย้ายอีเมล์**

3.2) หลังจากลบอีเมล์ แบ่งได้ 3 ส่วนย่อย คือ

 - แสดงอีเมล์ฉบับถัดไป คือ กรณีผู้ใช้ลบอีเมล์เรียบร้อยแล้วหน้าเว็บเมล์จะเปลี่ยน การแสดงผลไปยังอีเมล์ฉบับถัดไป

 - แสดงอีเมล์ฉบับก่อนหน้า คือ กรณีผู้ใช้ลบอีเมล์เรียบร้อยแล้วหน้าเว็บเมล์จะ เปลี่ยนการแสดงผลไปยังอีเมล์ฉบับก่อนหน้า

 - กลับไปยังหน้าแสดงจดหมายเข้า คือ กรณีผู้ใช้ลบอีเมล์เรียบร้อยแล้วหน้าเว็บเมล์ จะเปลี่ยนการแสดงผลไปยังหน้าแสดจดหมายเข้าทั้งหมด

จากนั้นคลิกเลือกปุ่ม "ตกลง"

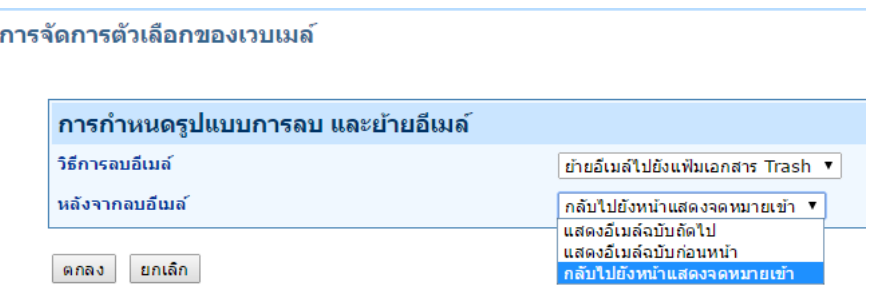

### **รูปที่44 แสดงหน้าจอการหลังจากลบอีเมล์**

 4) [การกำหนดรูปแบบข้อความแนบท้าย](https://mail.dla.go.th/admin/user/option/webmail_sign?admin.domain.ObjAccName=wisarutur&admin.domain.Act=1) ผู้ใช้สามารถระบุข้อความแนบท้ายลงในฟิลด์ข้อมูล ช่องว่าง และสามารถทำเครื่องหมายถูกหน้าข้อความ "แสดงข้อความแนบท้ายในอีเมล์ทุกฉบับ" จากนั้นคลิก เลือกปุ่ม "ตกลง"

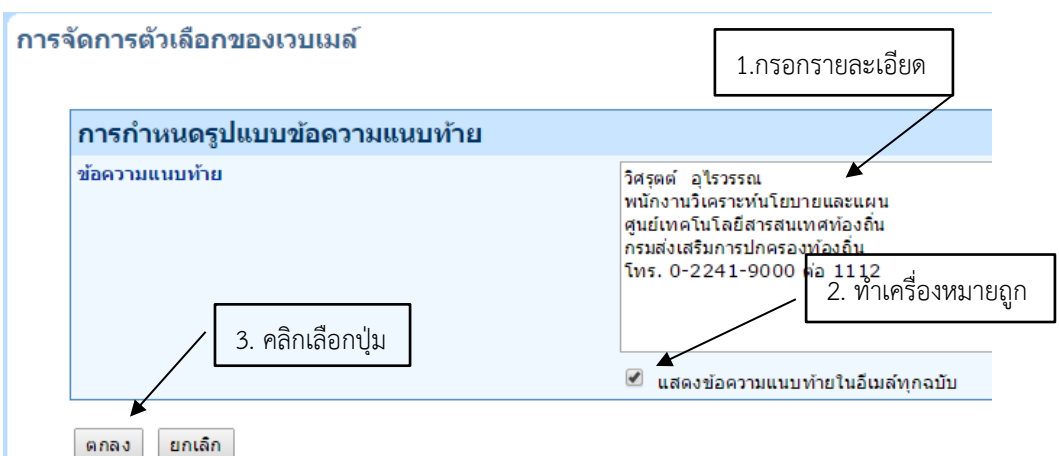

#### **รูปที่45 แสดงหน้าจอกา[รการกำหนดรูปแบบข้อความแนบท้าย](https://mail.dla.go.th/admin/user/option/webmail_sign?admin.domain.ObjAccName=wisarutur&admin.domain.Act=1)**

**9. เมนู"Help"** เป็นเมนูสำหรับศึกษาวิธีการใช้งานระบบไปรษณีย์อิเล็กทรอนิกส์ซึ่งผู้ใช้สามารถศึกษา เพิ่มเติมในการใช้งานเบื้องต้น

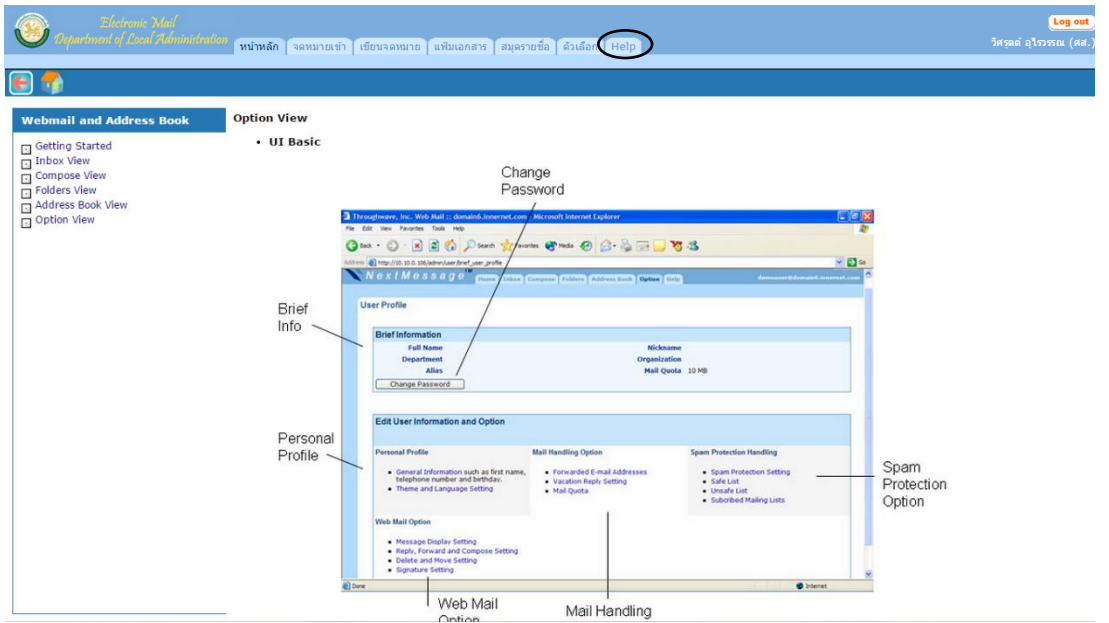

### **รูปที่ 46 แสดงหน้าจอกา[รกำหนดรูปแบบข้อความแนบท้าย](https://mail.dla.go.th/admin/user/option/webmail_sign?admin.domain.ObjAccName=wisarutur&admin.domain.Act=1)**

#### **10. การออกจากระบบ**

ผู้ใช้ต้องการออกจากระบบเว็บเมล์ของกรมส่งเสริมการปกครองท้องถิ่น ให้ผู้ใช้คลิกเลือกปุ่ม Log out ดังรูป

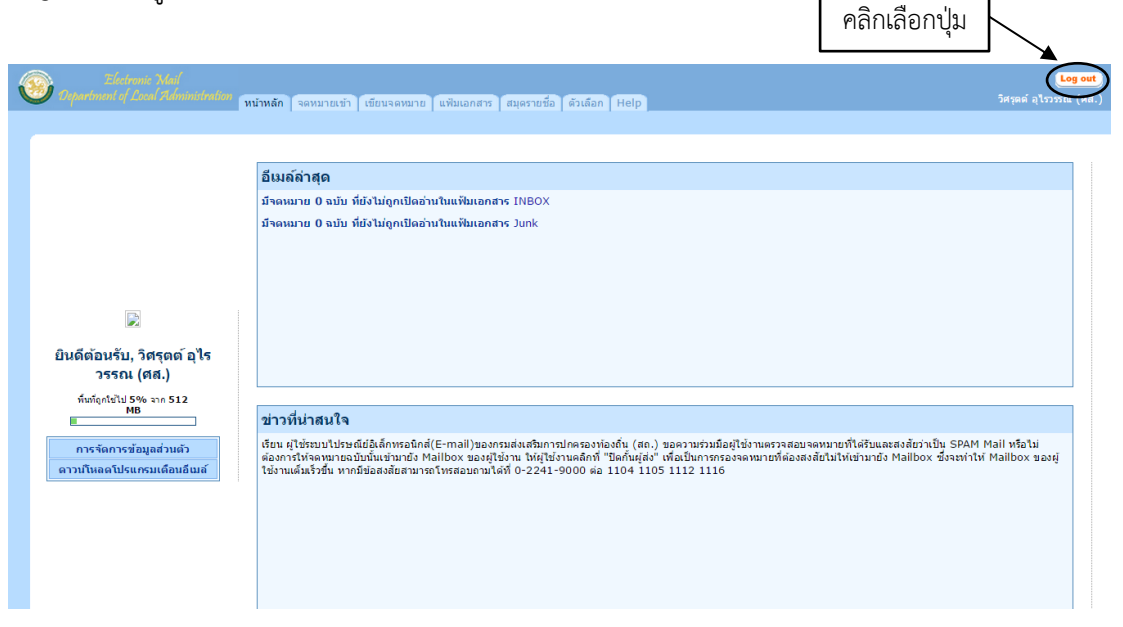

**รูปที่ 47 แสดงหน้าจอการออกจากระบบเว็บเมล์**